# **PORTAL TRANSACCIONAL PARA ASOCIADOS CON AHORRO A LA VISTA**

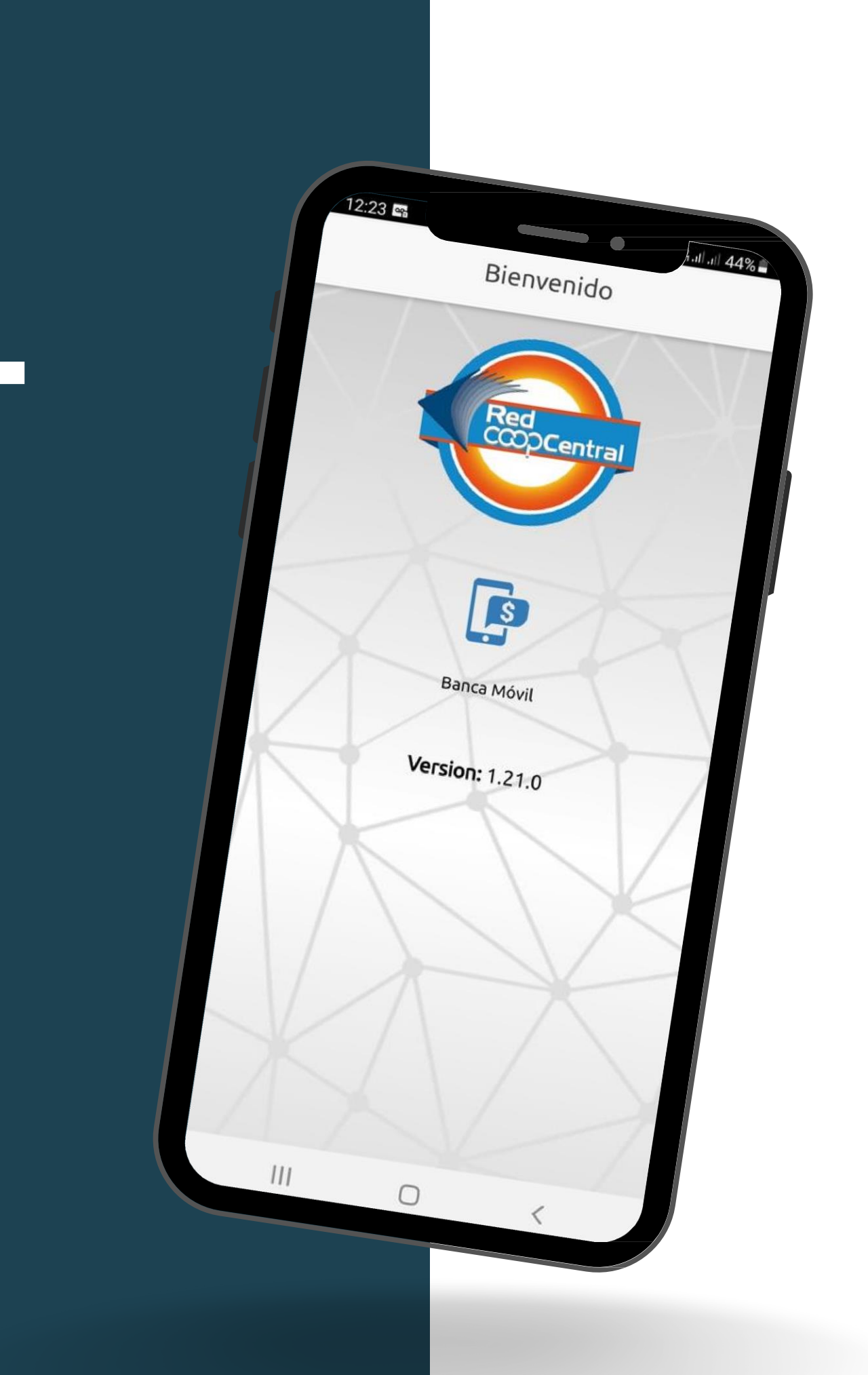

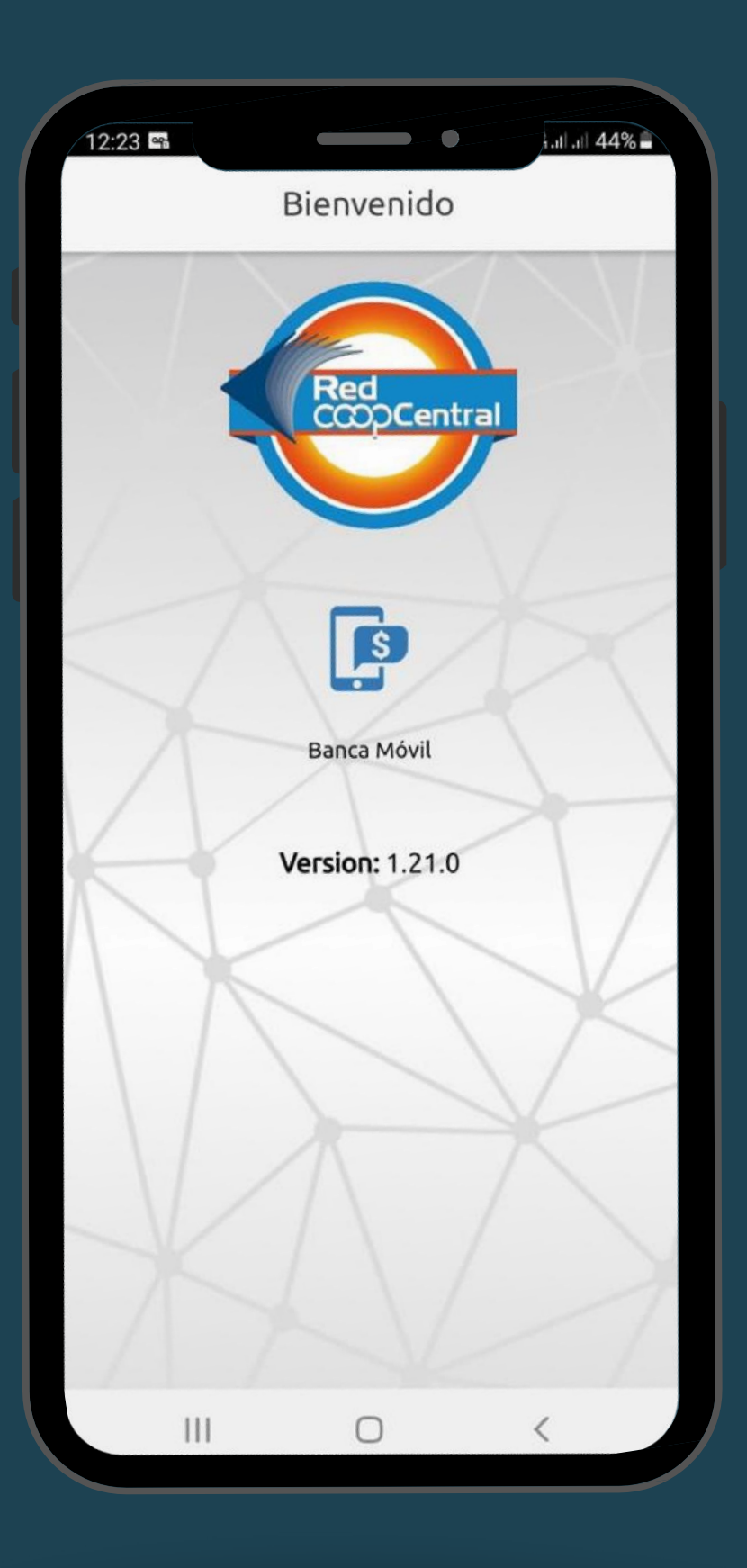

# **REGISTRO DE USUARIOS NUEVOS**

Debes hacer el proceso desde la app móvil "Red Coopcentral"

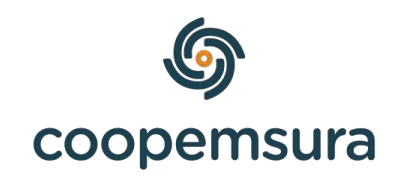

### 1. Descarga la APP Movil: Red Coopcentral

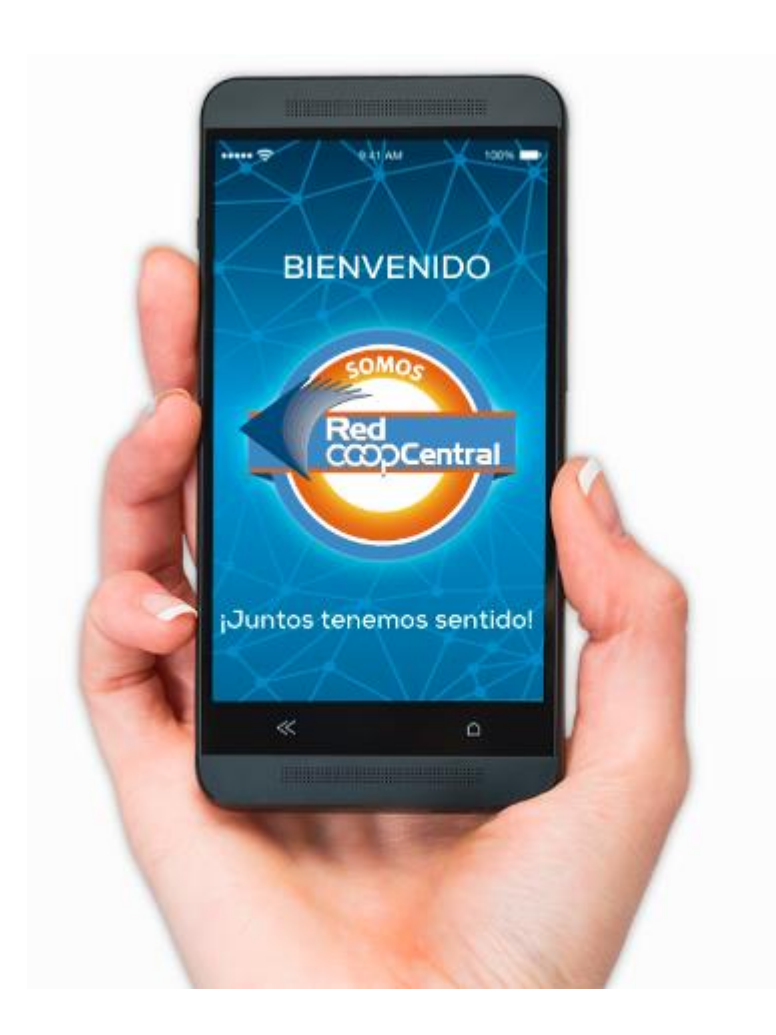

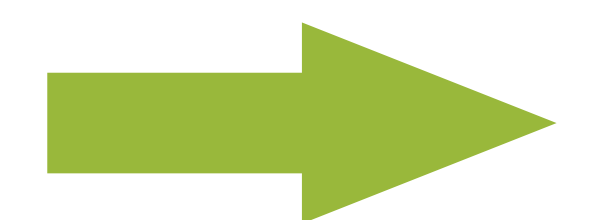

2. Da clic en "Registrar mi usuario"

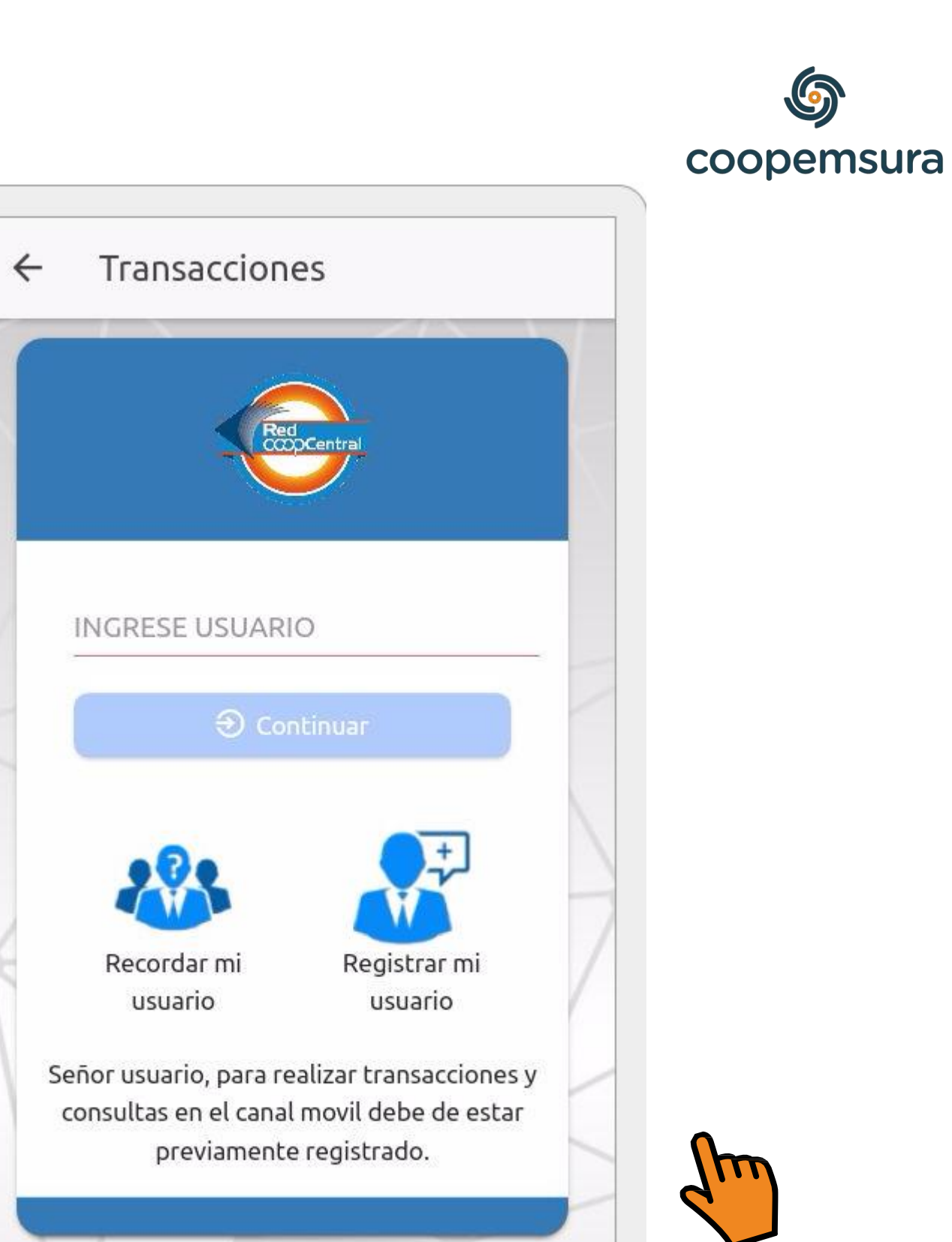

4.Diligencia la información solicitada. Recuerda siempre digitar los datos letra por letra, NO con el teclado de autocompletar.

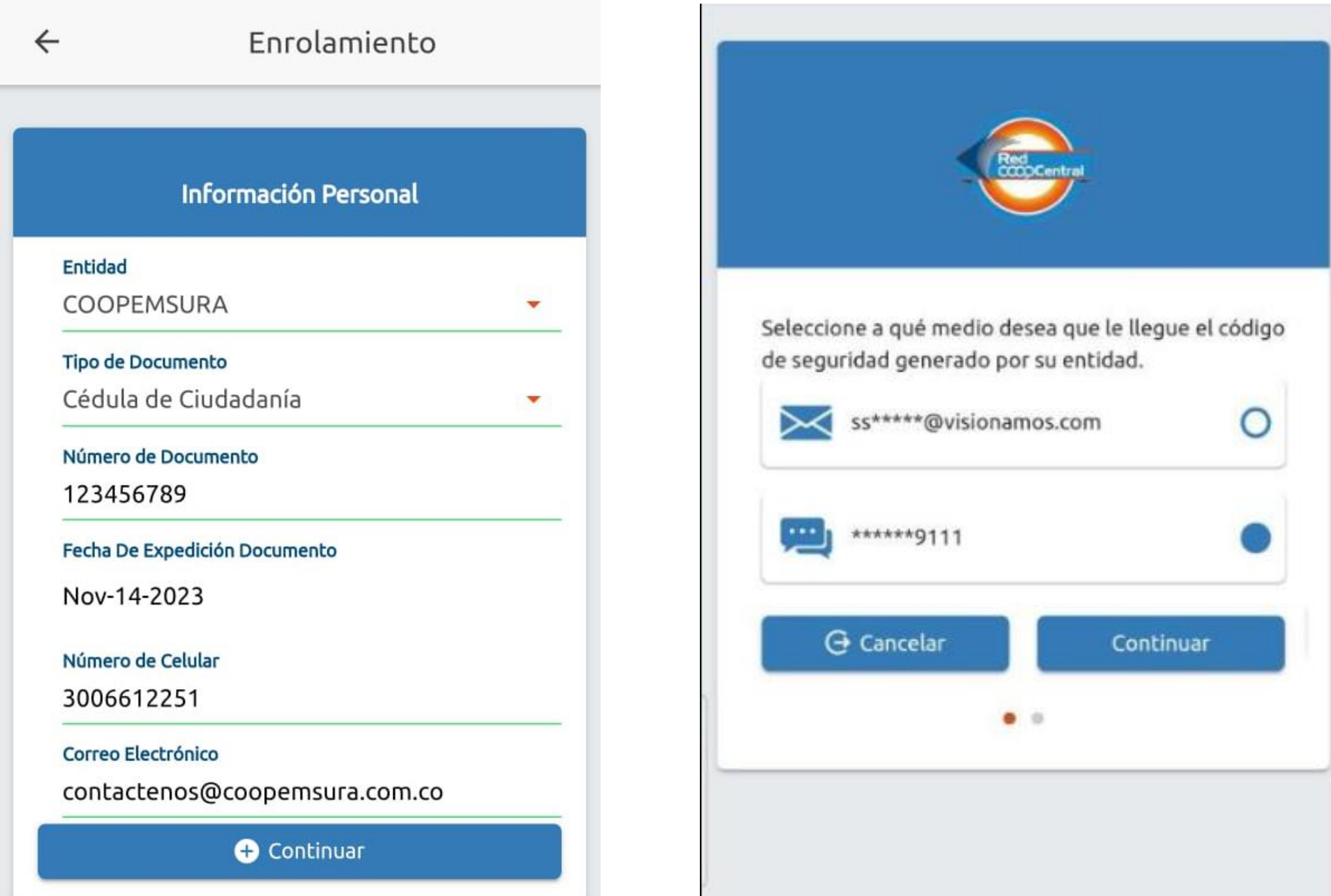

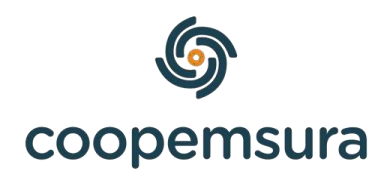

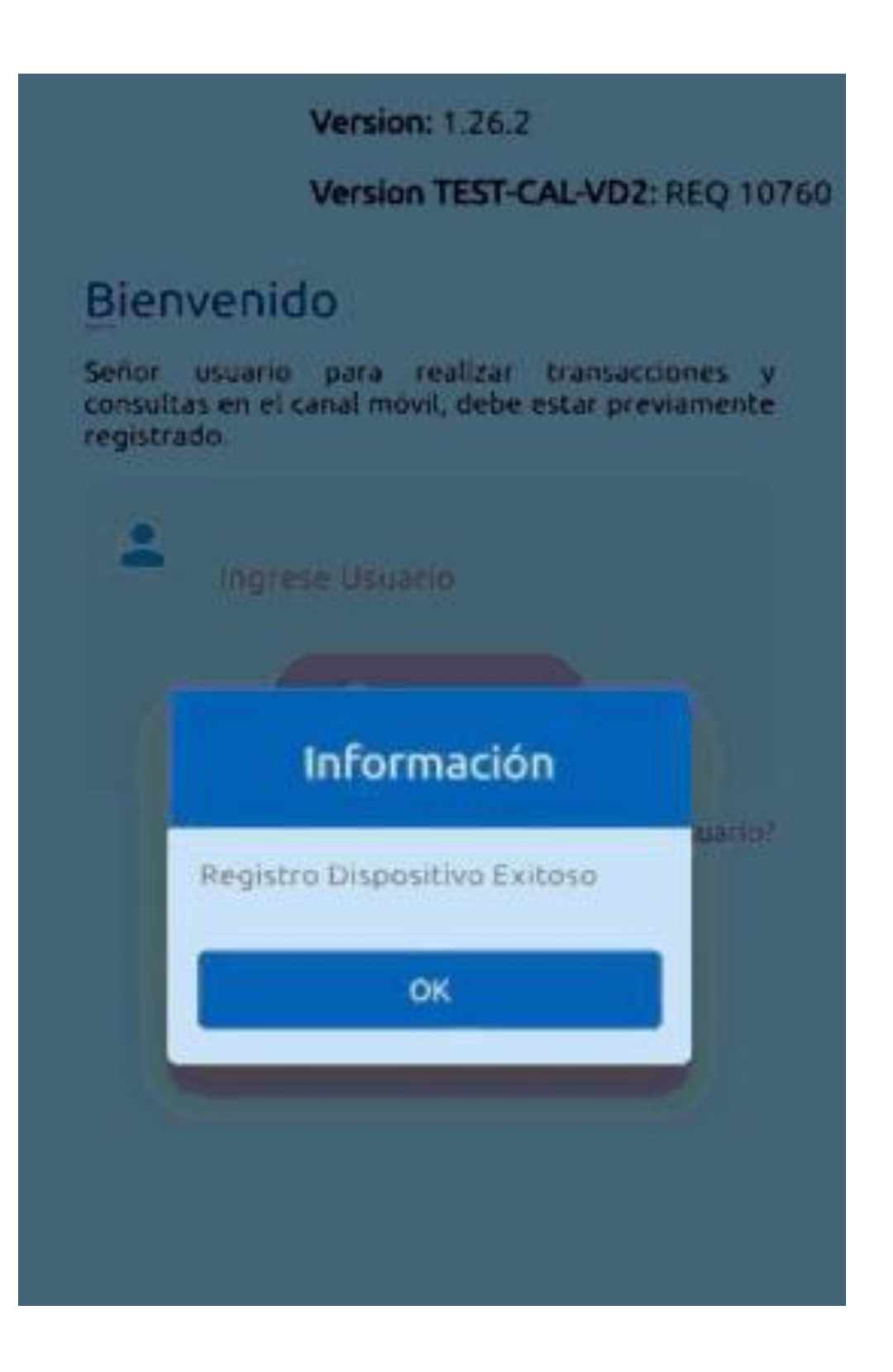

[https://www.coopemsura.com.co/portafolio/linea/portal-](https://www.coopemsura.com.co/portafolio/linea/portal-transaccional)

- Ingresa a: transaccional
- 
- Da clic en iniciar sesión, digita tu usuario. • Da clic en la opción "No soy un robot" y continuar.

Si olvidaste tu usuario, en la opción "¿Olvidaste tu usuario?" lo puedes recuperar.

**Si tienes inconvenientes con el ingreso al portal transaccional, debes reportar la novedad con el pantallazo a: [auxsistemas@coopemsura.com.co](mailto:auxsistemas@coopemsura.com.co) Fijo 4939131 ext 45197**

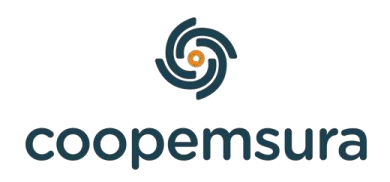

## **INGRESO AL PORTAL TRANSACCIONAL DESDE UN COMPUTADOR**

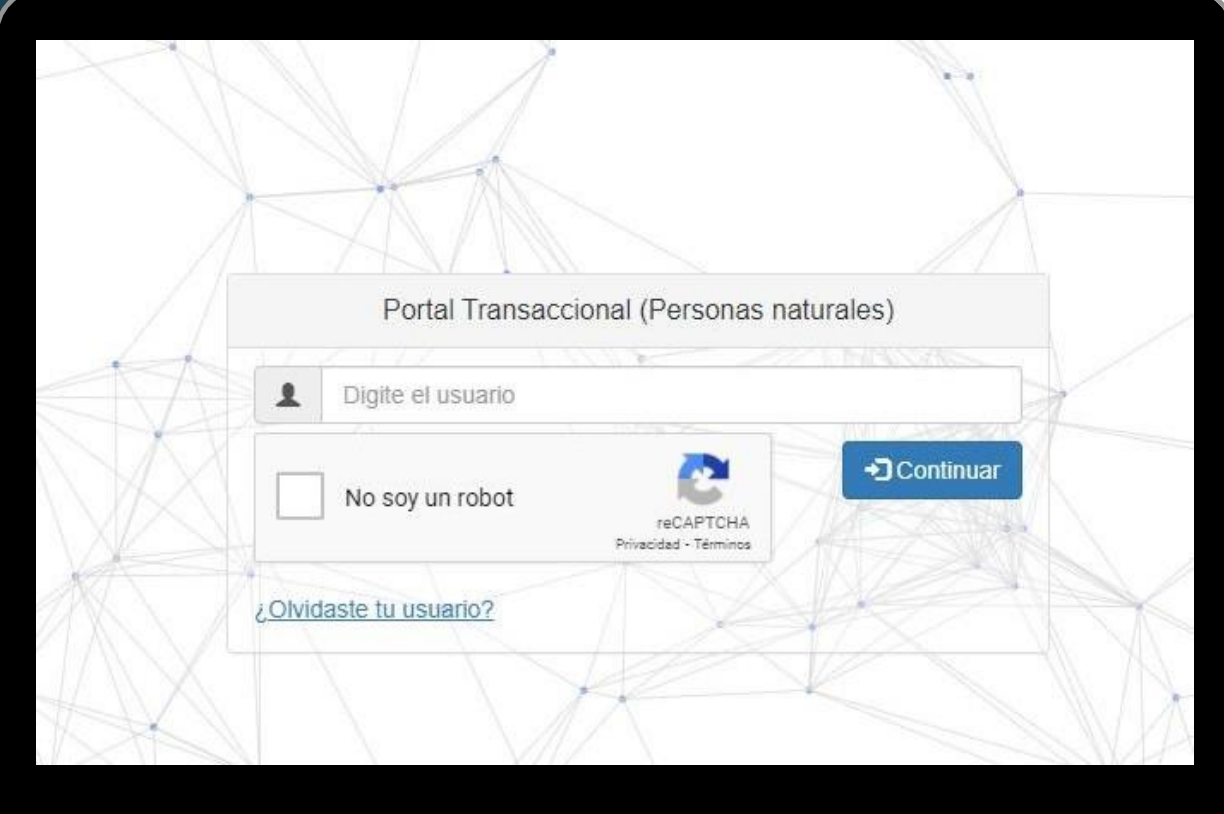

### 4. Ingresa la clave **teniendo en cuenta que cada vez que seleccione un número cambia de posición** y estos también se ocultan por seguridad. 5. Desliza la mano hasta el final del lado derecho, debe cambiar a color verde. 6. Da clic en "ingresar".

Si olvidaste tu contraseña, en la opción "¿Olvidaste tu contraseña?" la puedes restablecer.

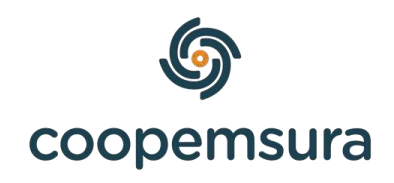

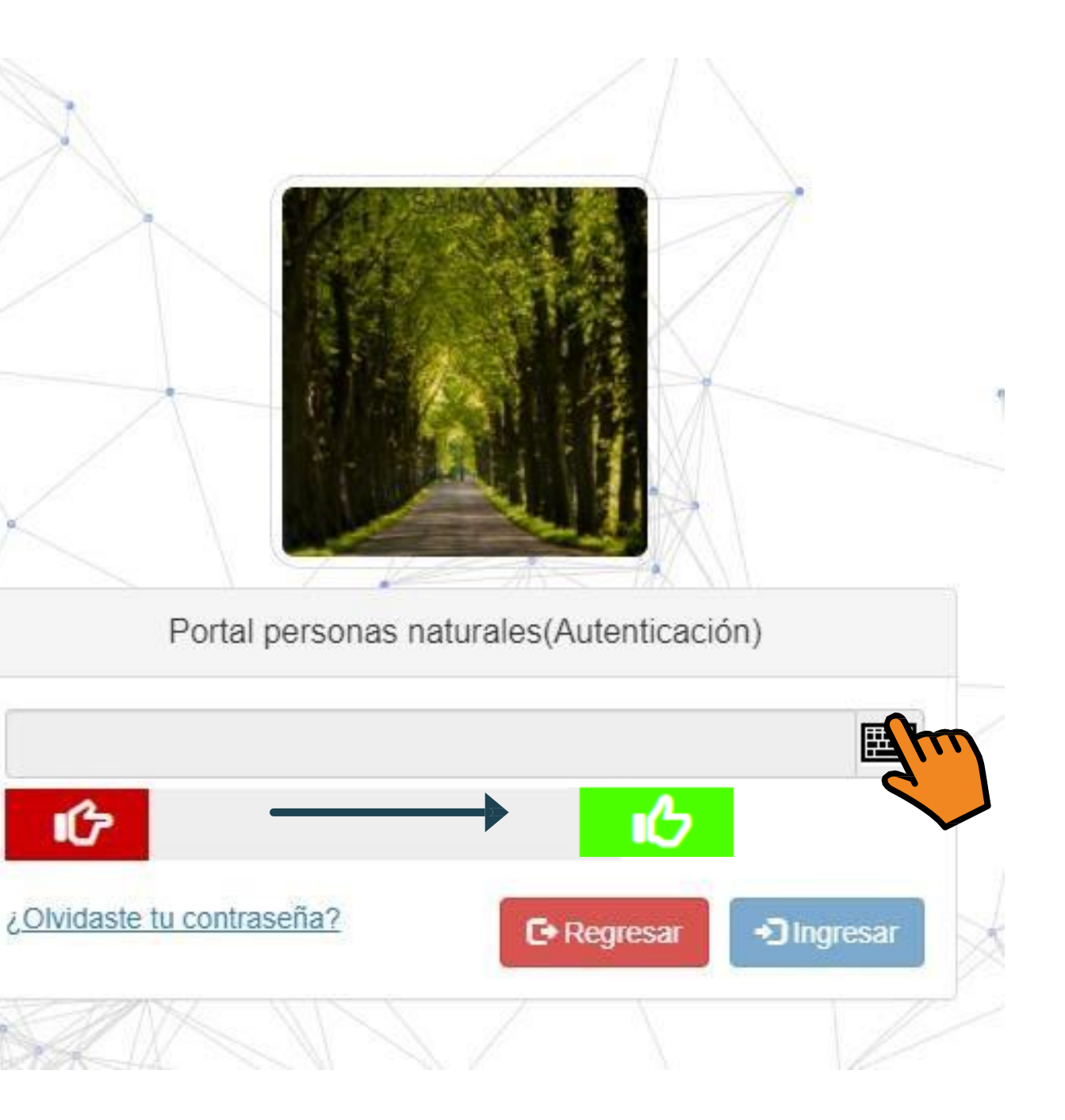

## **Lo que puedes hacer al ingresar...**

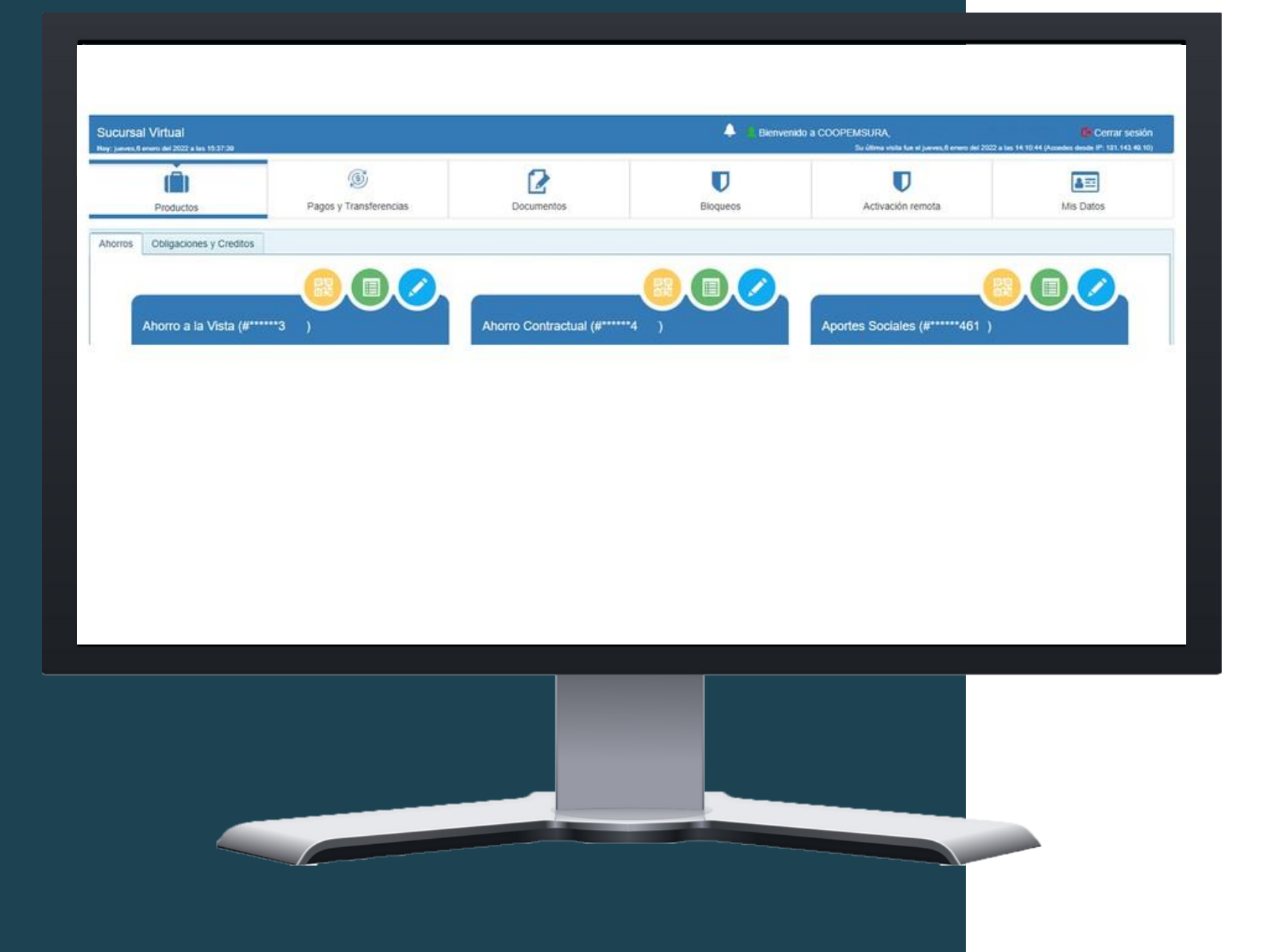

• **Productos**

Puedes consultar tus productos.

• **Pagos y transferencias**

Puedes hacer transferencias a cuentas inscritas o usar **transfiya.**

• **Bloqueos**

Puedes bloquear tu tarjeta en caso de perdida o robo.

• **Activación remota**

Puedes activar tu tarjeta sin necesidad de desplazarte a

una oficina.

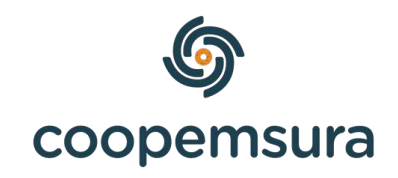

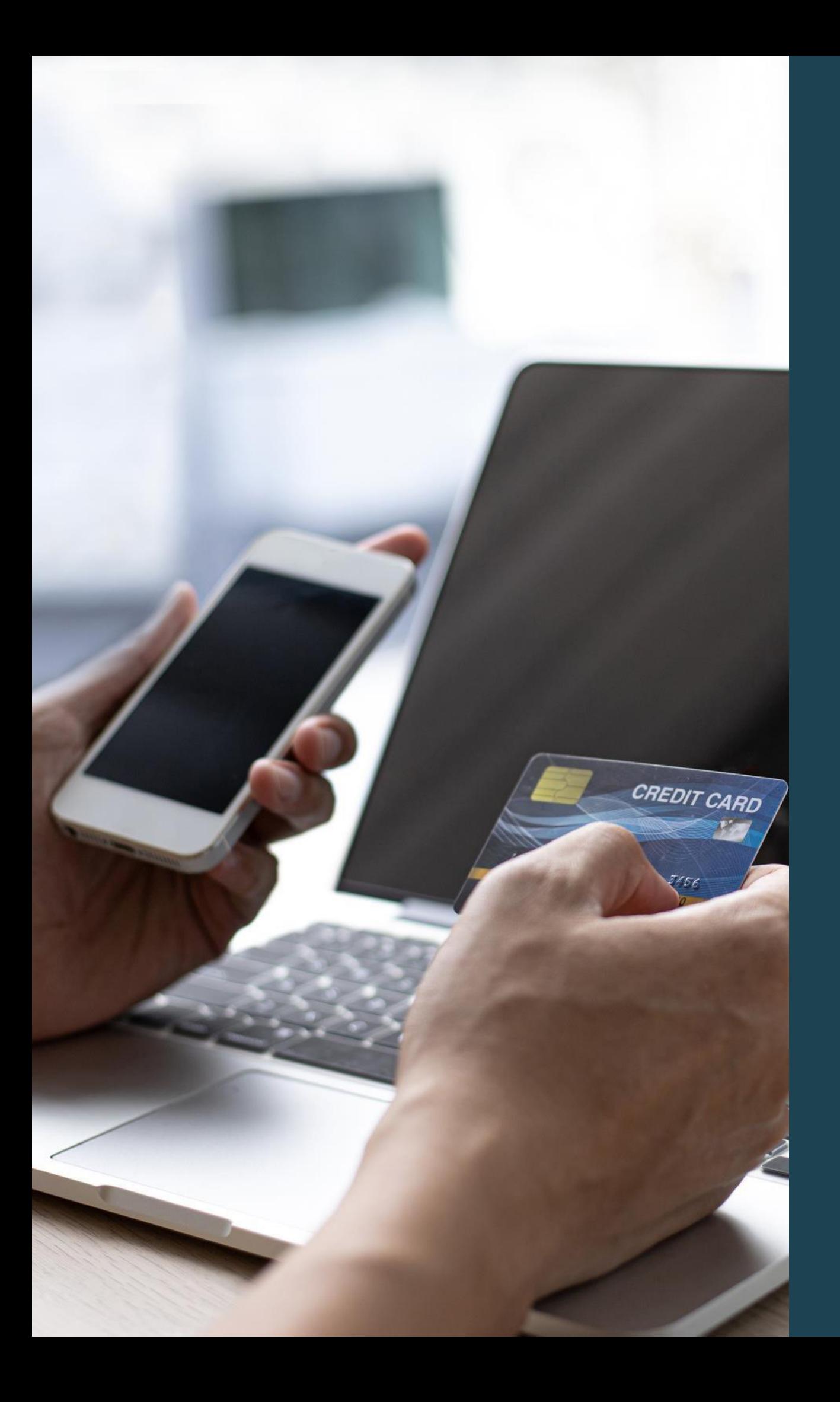

# Activación remota de tu Tarjeta débito Coopemsura

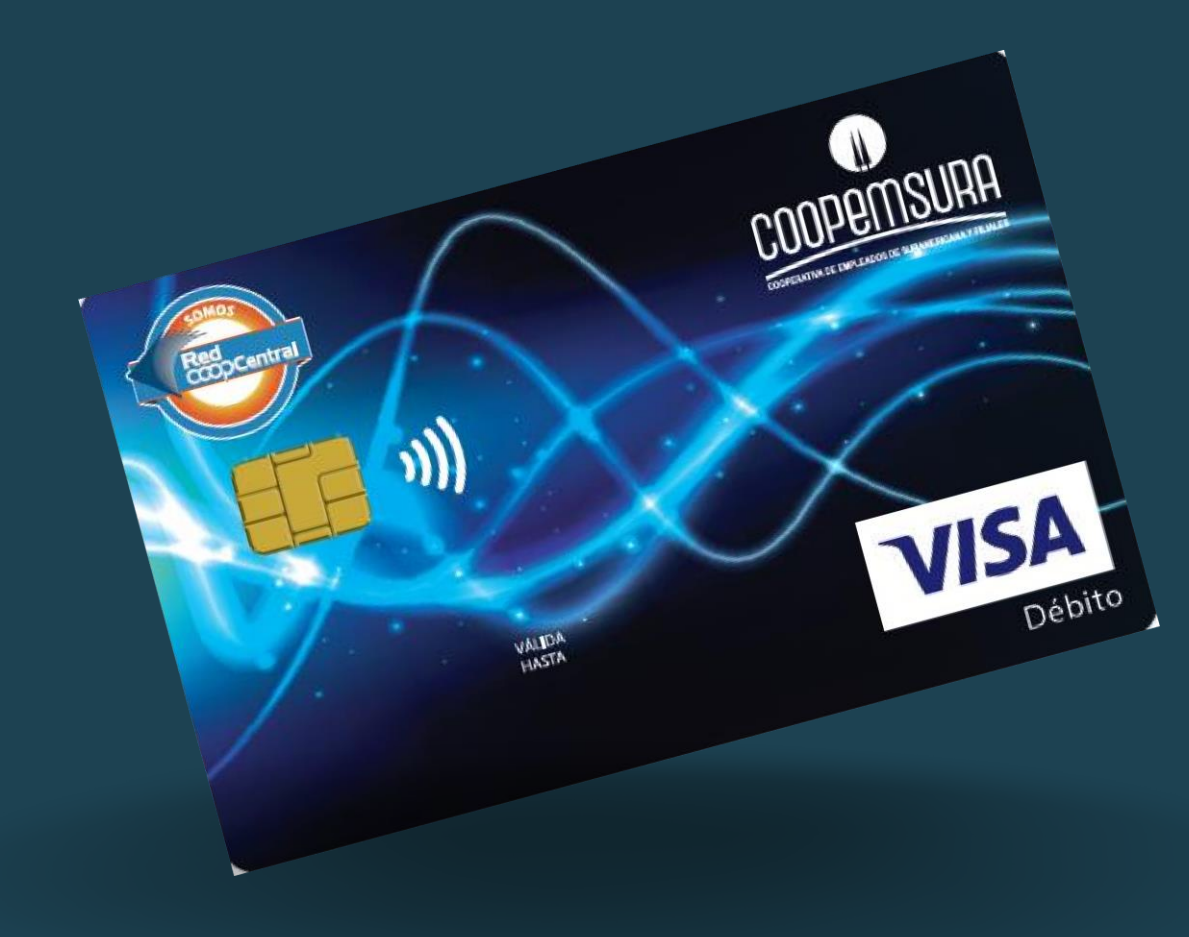

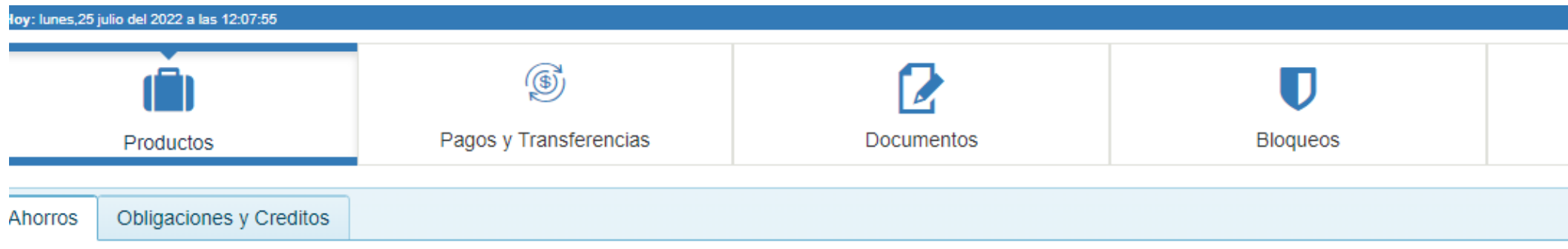

- Debes dirigirte a la pestaña **"Activación remota"** y procedemos a cambiar el botón de rojo a verde y automáticamente te llegará un código de validación de seguridad al correo y a su vez al celular .
- Ingresa el código para continuar.
- Una vez ingresado, debes validar que en "estado" aparezca activa.
- A tu correo llegará un mensaje con el asunto "Nuevo Pin", esta es la clave de tu tarjeta débito.

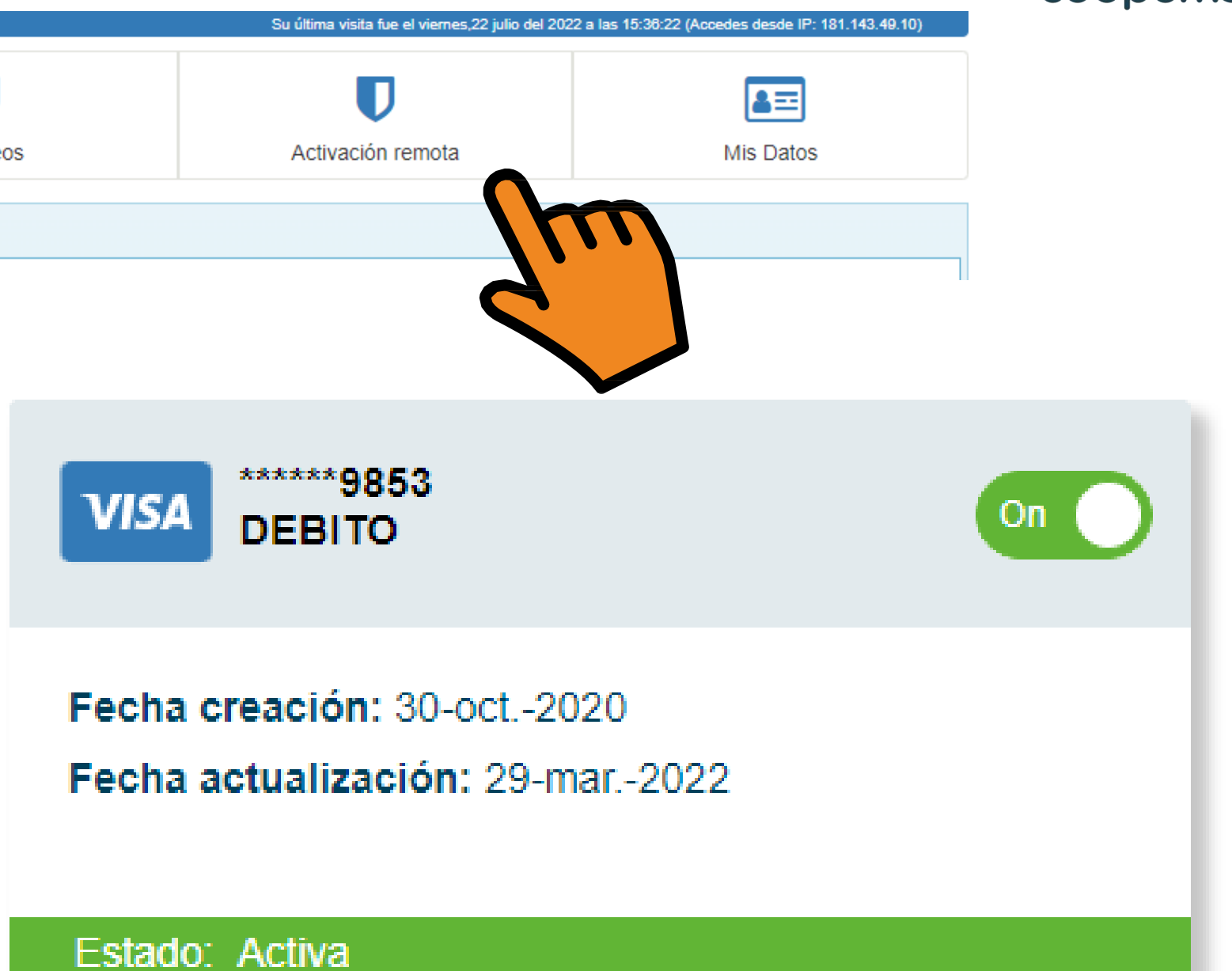

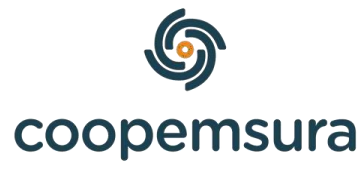

# **TRANSFERENCIAS INTERBANCARIAS DESDE TU AHORRO A LA VISTA**

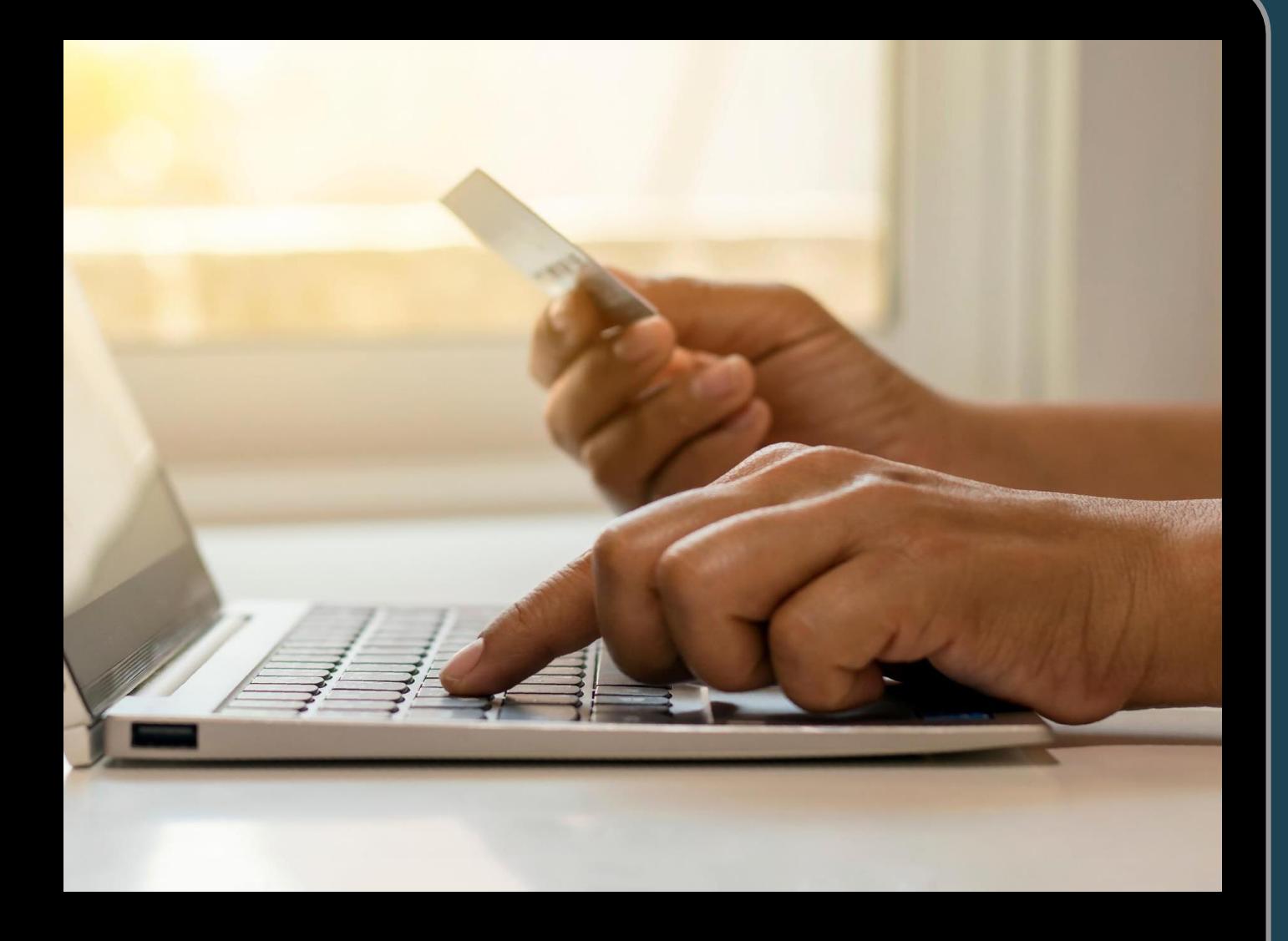

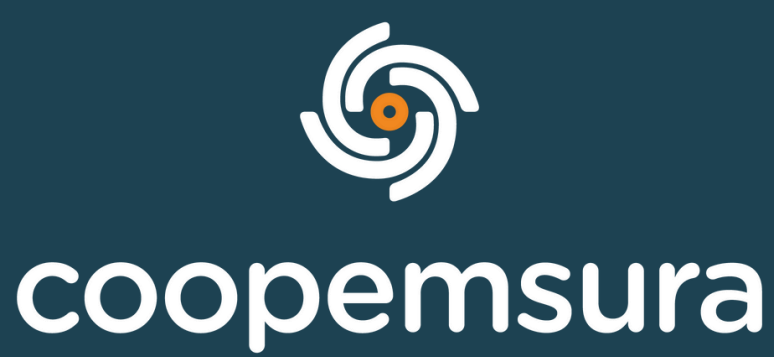

- 1. Debes inscribir la cuenta a donde deseas realizar la transferencia.
	- Selecciona en el menú, **Pagos y transferencias** y después en **Cuentas inscritas,** le das clic en **Añadir.**

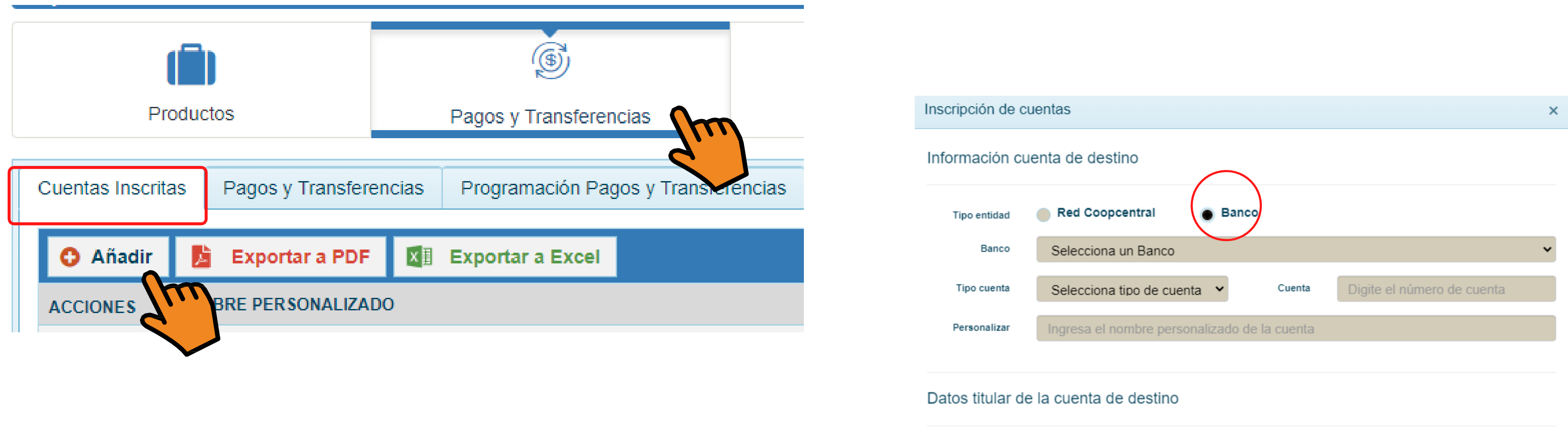

2. Deberás seleccionar la opción de banco, para que se te habilite el formulaíio y puedas ingresar la información de la cuenta y posterior darle clic en "aplicar cambio" , quedará registrada inmediatamente.

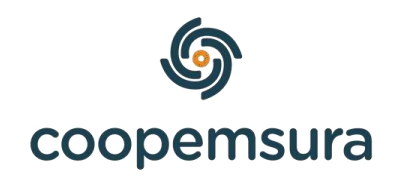

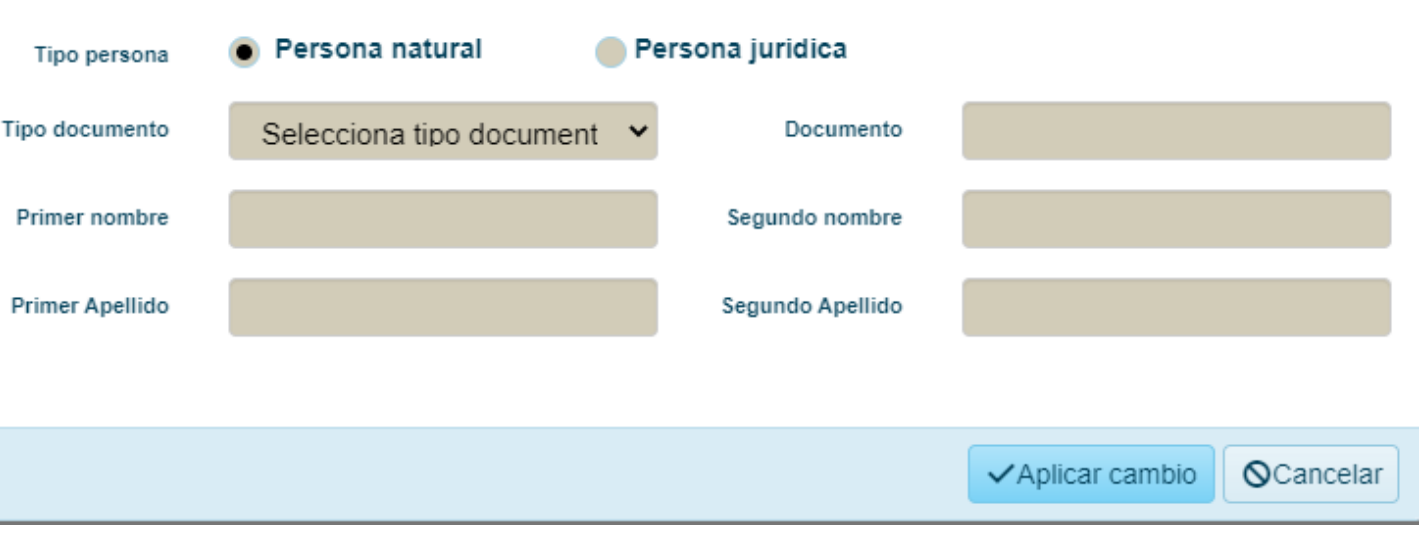

### Una vez registrada deberás dar clic en la opción de al lado, "**pagos y transferencias" ,** después en el botón nuevo pago**:**

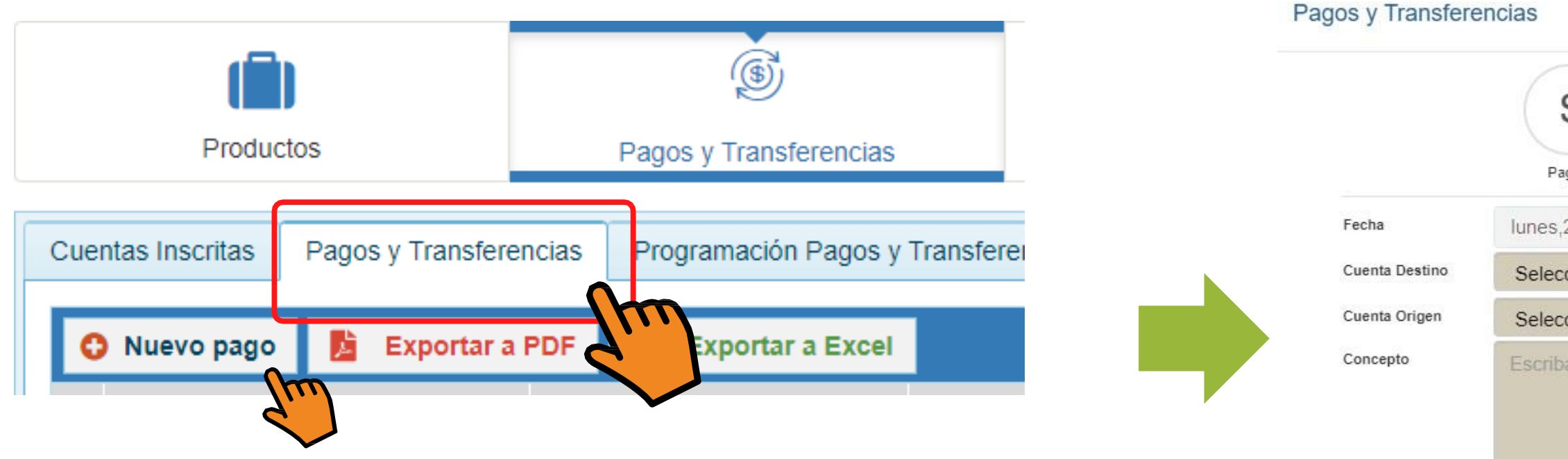

Selecciona la opción de transferencia, debe quedar en azul. Diligencia to incluido concepto, donde puedes escribir una palabra clave para identit transferencia. Una vez todo este bien, le das clic en confirmar.

Para autorizar la transferencia, debes dar clic en el botón de **aplicar pagos y transferencias,** cuando ingreses el código de seguridad, se realizará el envío.

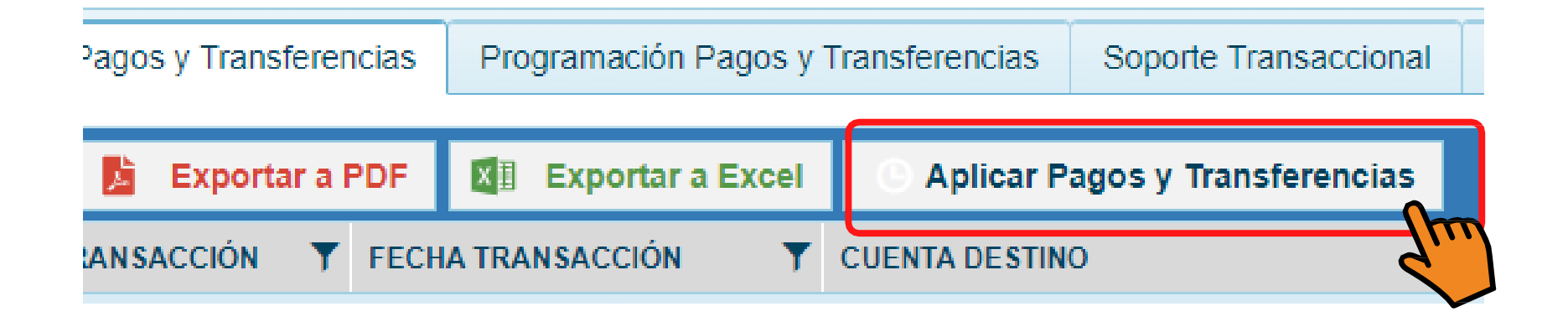

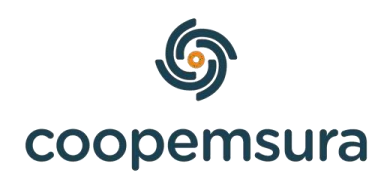

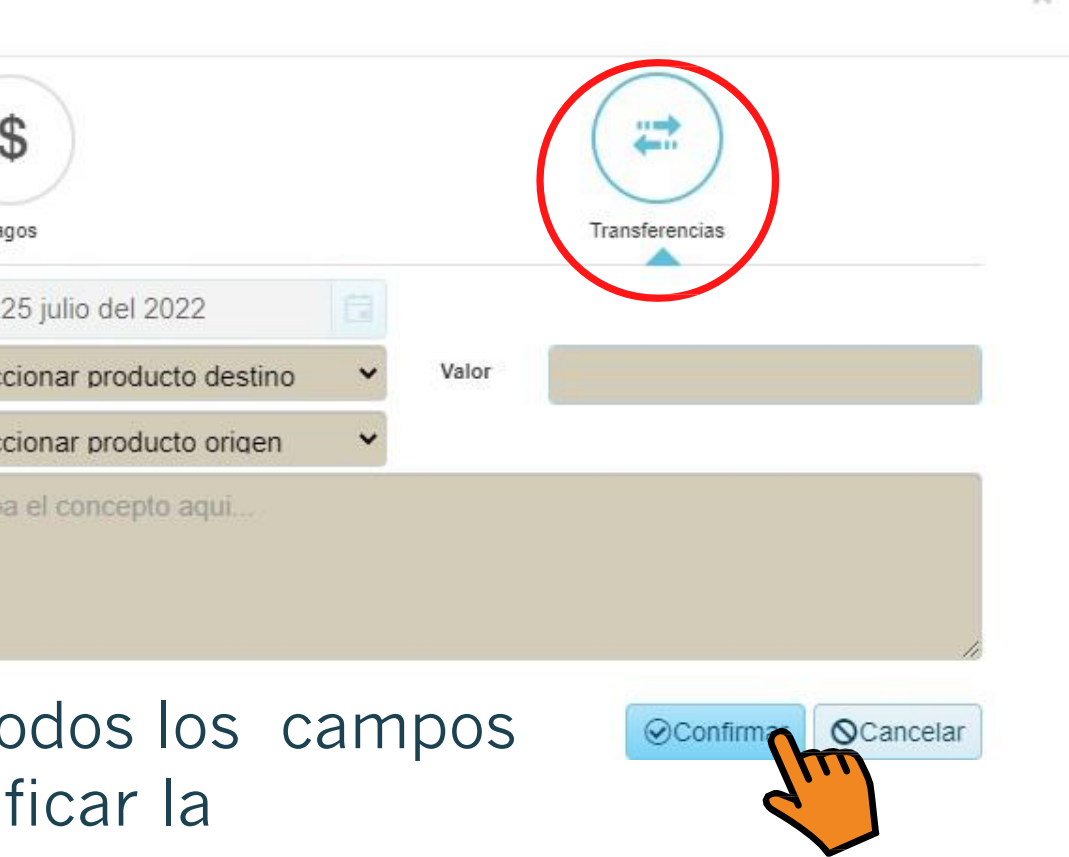

Para verificar si la transferencia se envió con éxito, puedes realizar la consulta en "Soporte Transaccional":

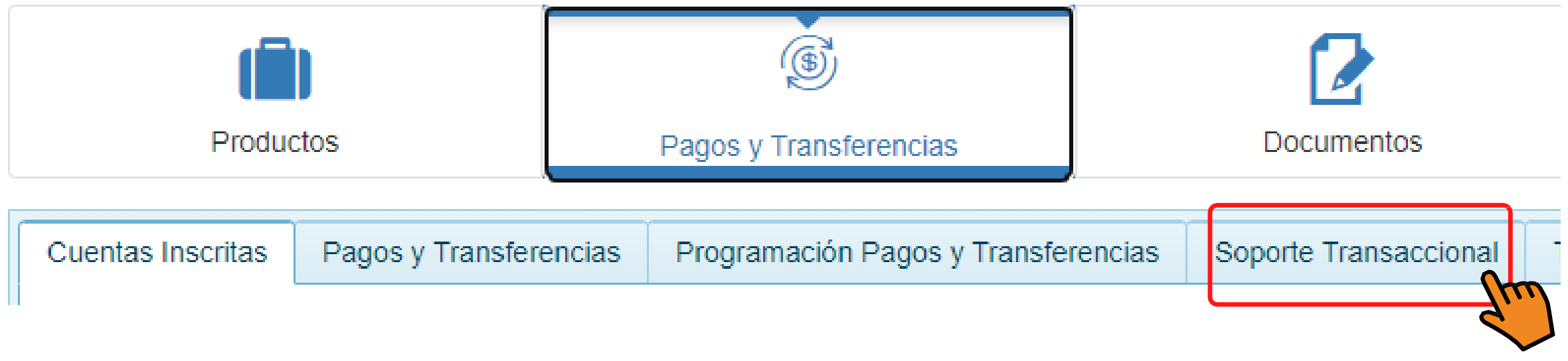

En la ultima opción del lado derecho, en "**Estado"** podrás verificar si está en *pendiente de aprobación*. Si sale este estado es porque la transacción quedó bien.

### **Importante:**

- Para que la transacción quede efectuada el mismo día, debe de realizar el proceso de transferencia entre lunes y viernes **antes de las 2:00 p.m**. De esa manera se verá reflejado el dinero después de las 5:00 pm.
- Si se realiza después de 2:00 p.m. se verá reflejado al siguiente día hábil. Si es viernes, se verá el lunes (si no es festivo) y después de 5:00 p.m.
- La transferencia tiene una comisión de \$ 7.500 pesos, la cual será descontado de tu ahorro a la vista.

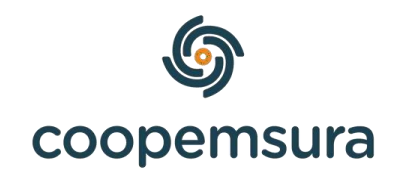

## **Topes y tarifas**

### Topes para transacciones diarias

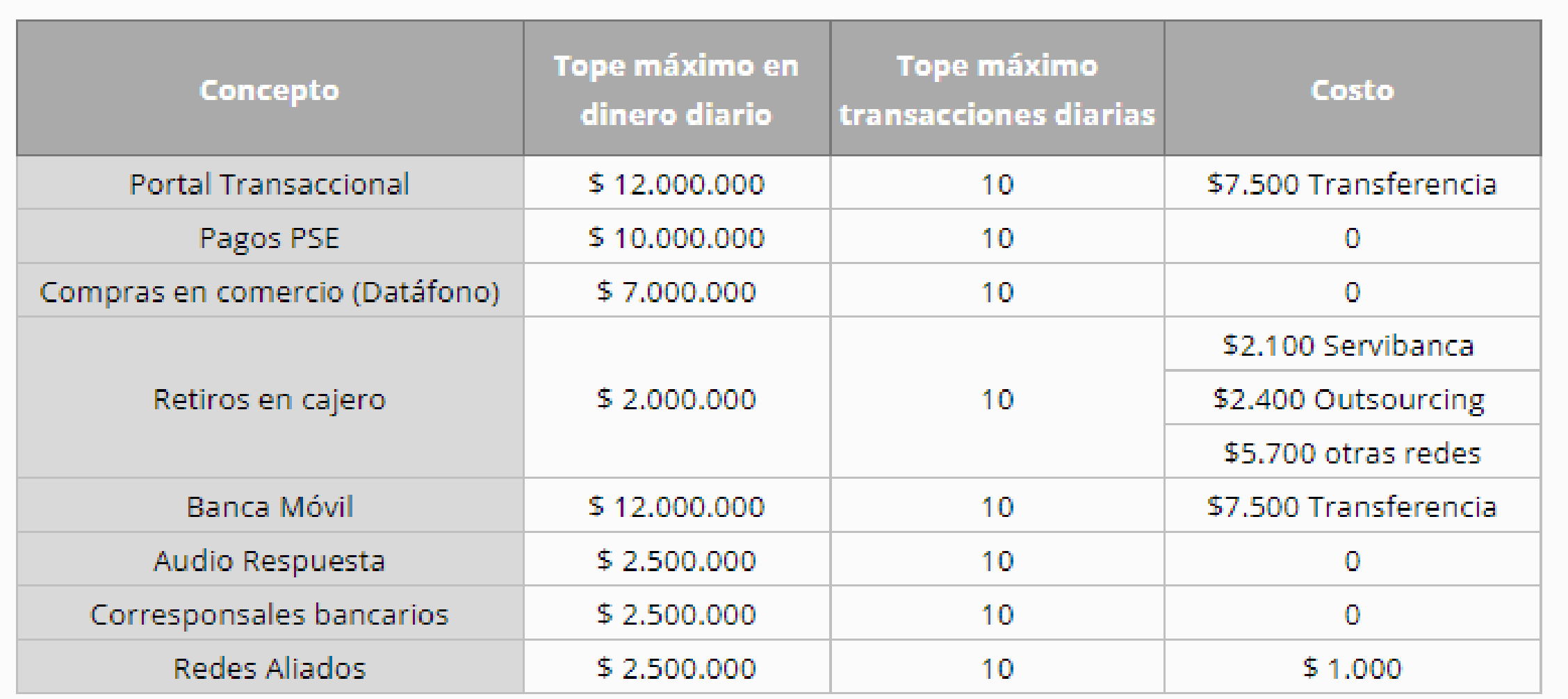

Conoce todos los costos del producto en: [https://www.coopemsuía.com.co/poítafolio/taíifas](https://www.coopemsura.com.co/portafolio/tarifas)

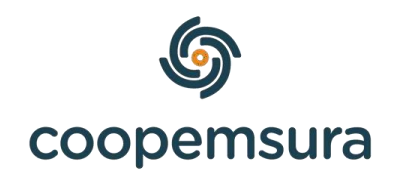

# RECIBE DINERO EN TU AHORRO A LA VISTA

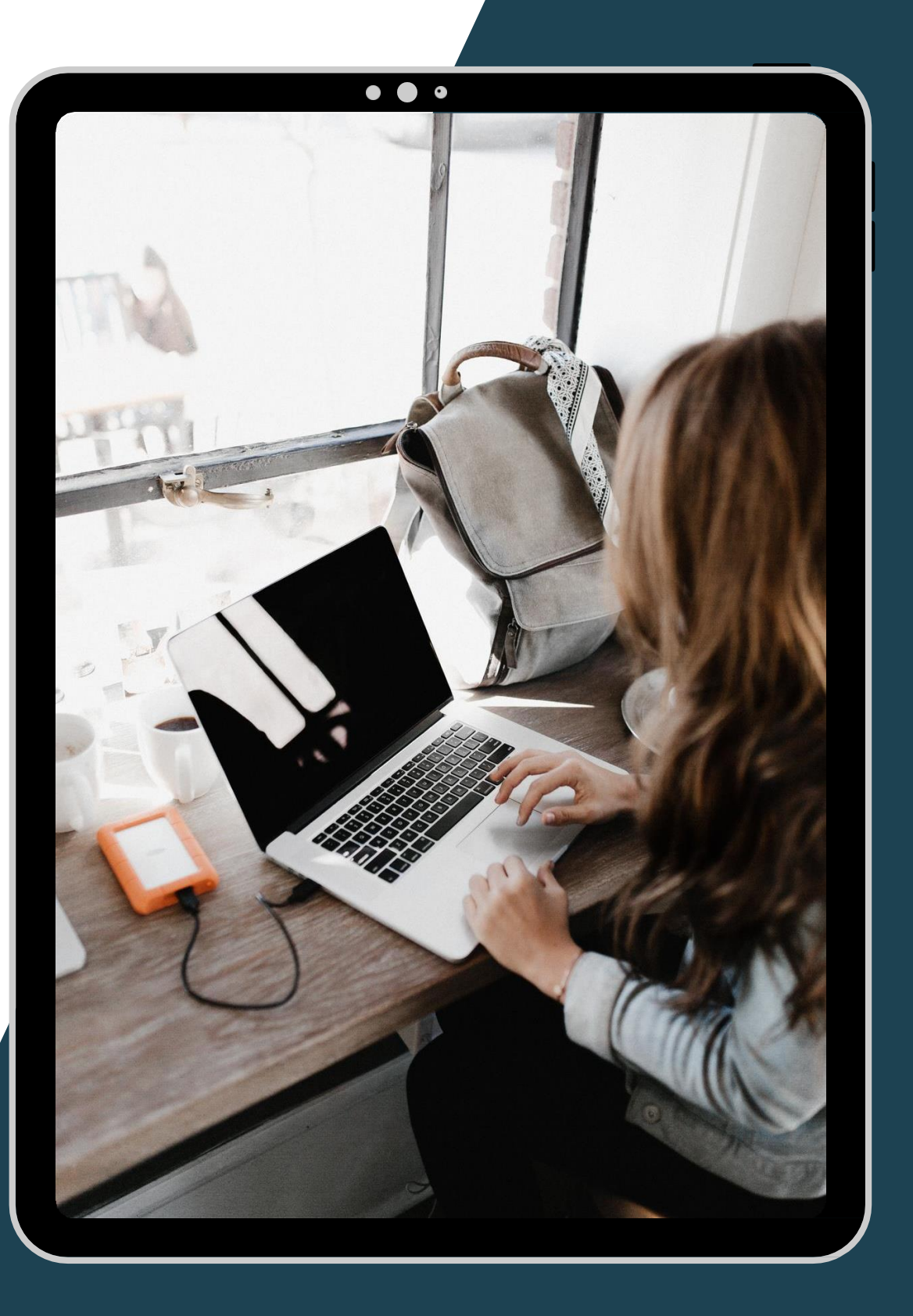

El Ahorro a la Vista que tienes con Coopemsura, funciona como una cuenta de ahorros con tarjeta débito, por lo tanto, puedes recibir y enviar dinero

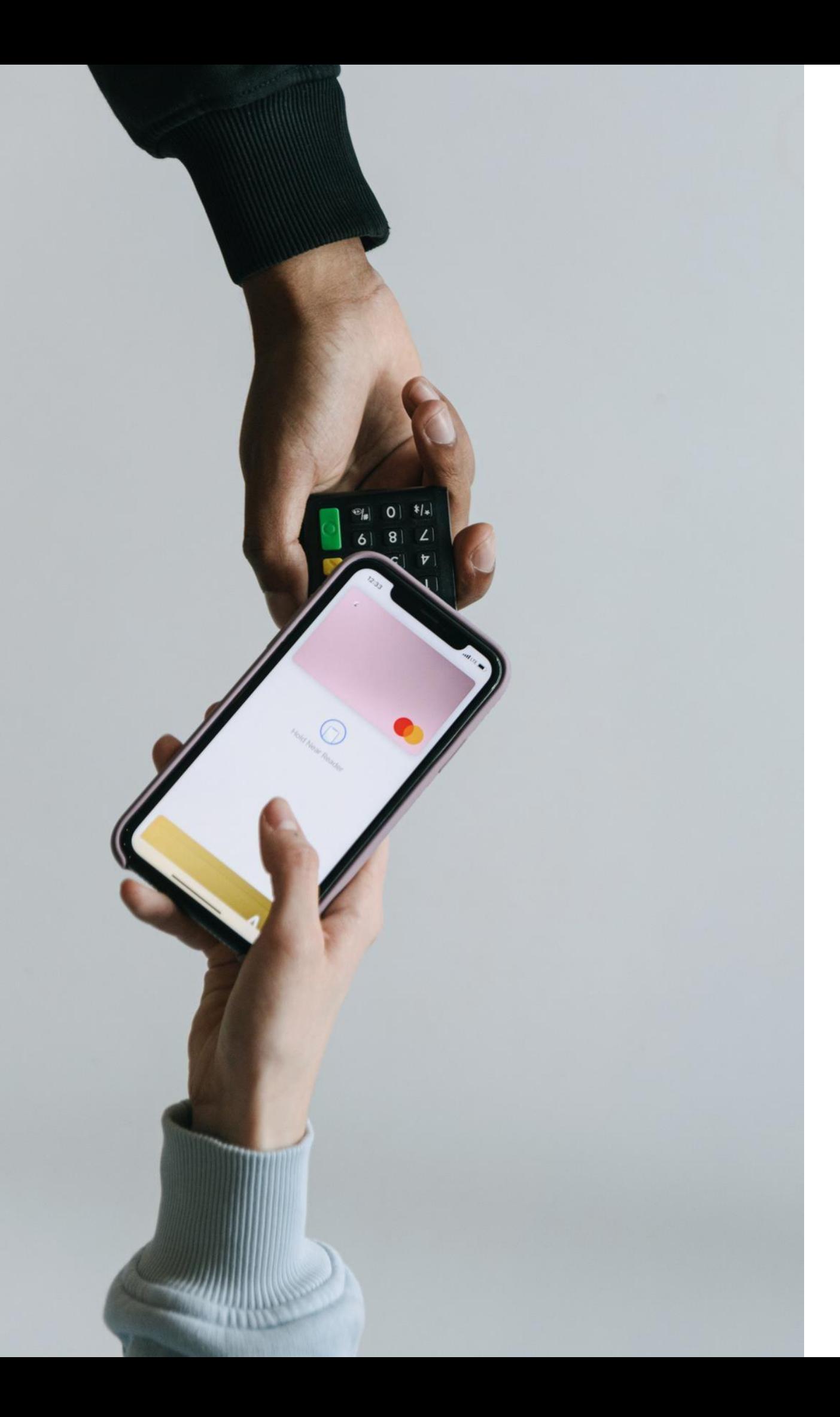

cuando quieras.

### **¿Qué datos necesitas informar para que te**

**envíen dinero?**

- **Nombre del banco:** Banco Cooperativo Coopcentral
	-
- **Numero de cuenta:** Te contaremos a continuación

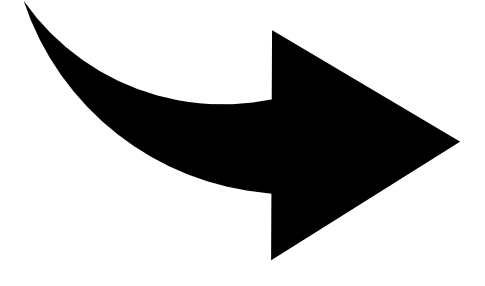

**Tipo de cuenta:** Ahorros como consultaírlo

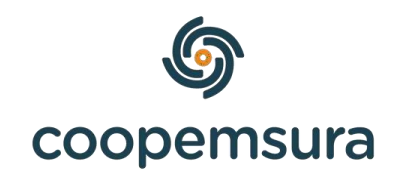

### • Debes ingresar con tu usuario y contraseña al portal transaccional, para abrir el enlace da clic [aquí.](https://multiportal.redcoopcentral.com/multiportalvisio/Login/Index?ENTIDAD=00000110) • Luego de iniciar sesión, seleccionas en el menú la

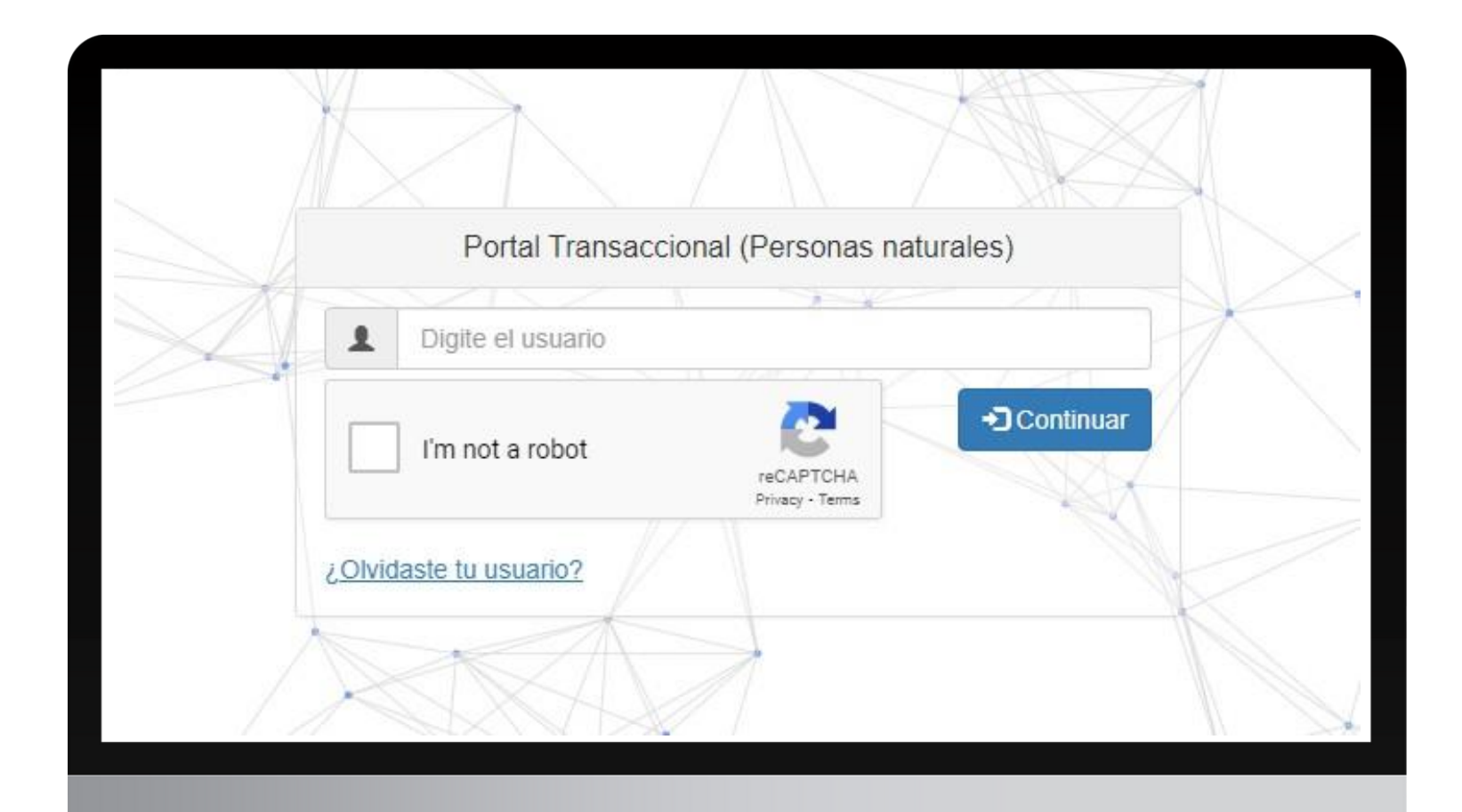

- 
- opción productos:

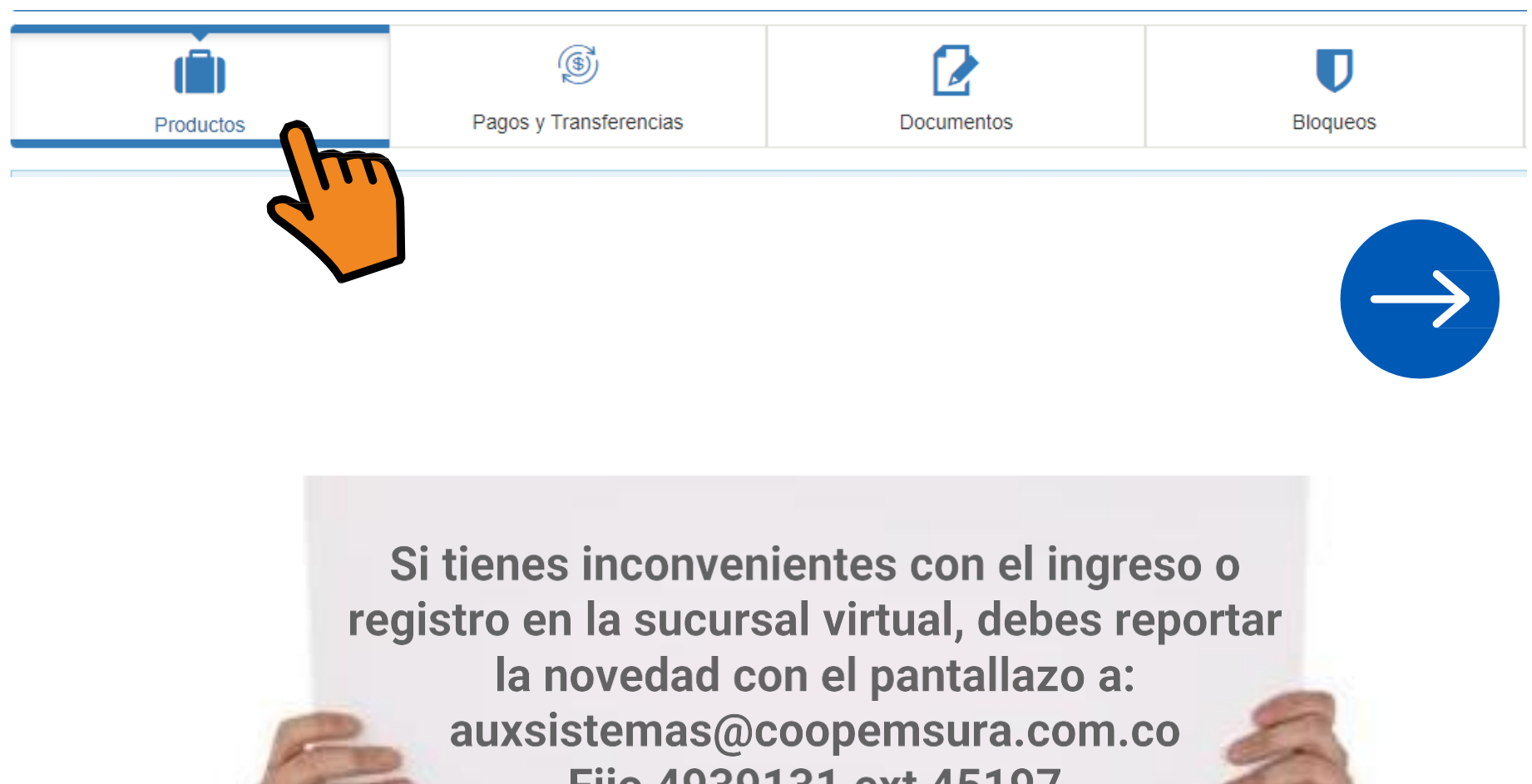

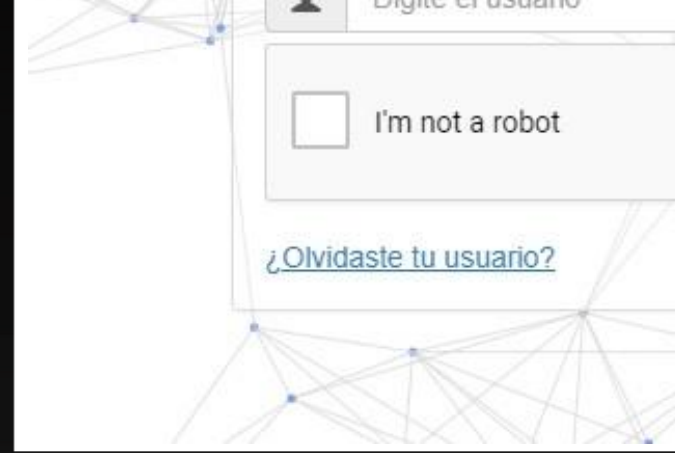

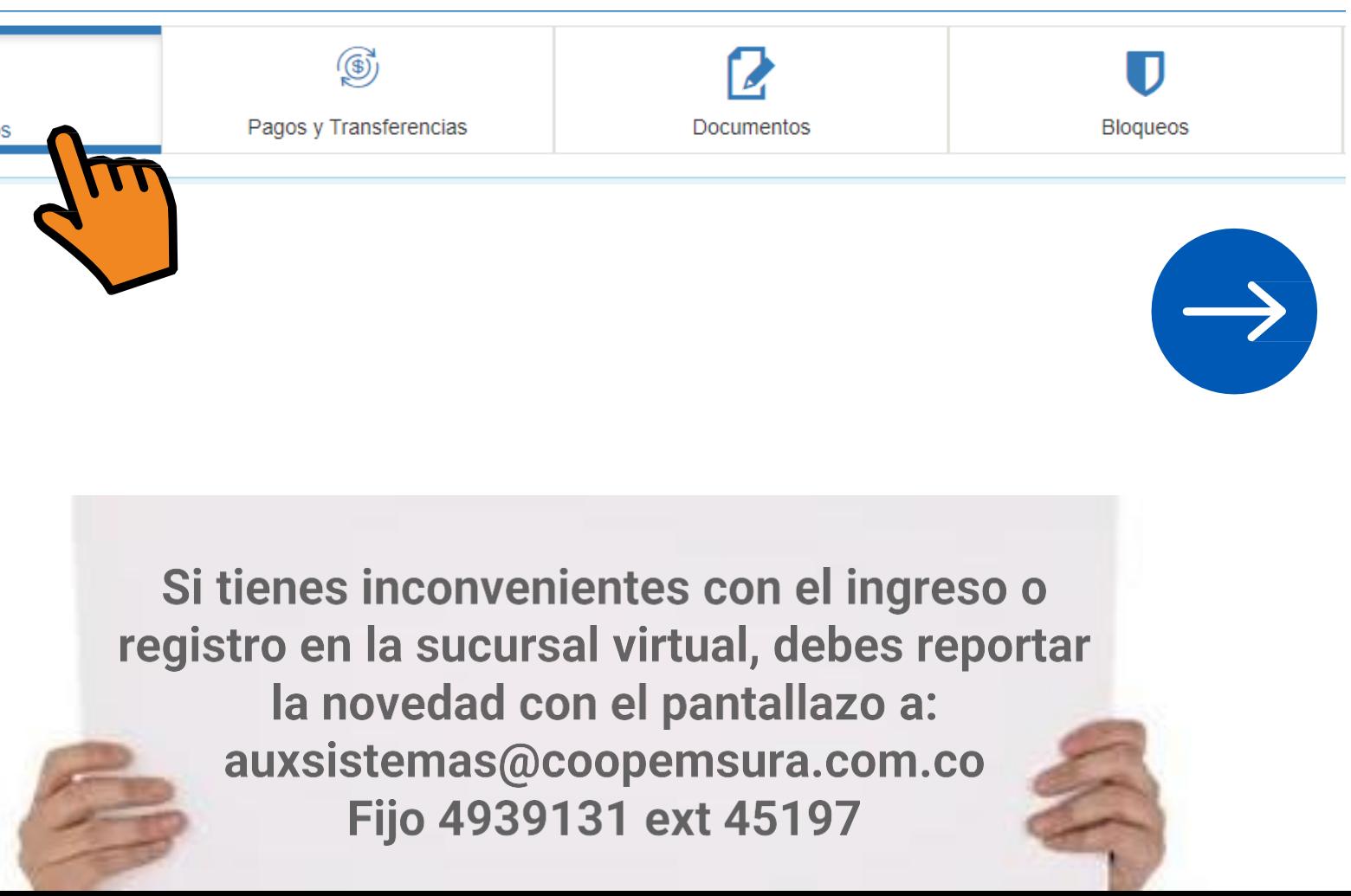

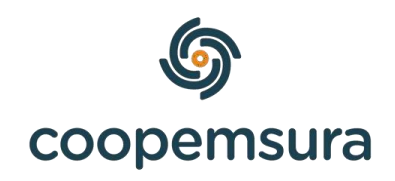

Ahorro a la Vista (#\*\*\*\*\*\*\*3362)

躍

Fecha apertura: 11 junio del 2019 Saldo Total: \$354.509,00 Saldo disponible: \$354,509,00 Código de producto: 011000000025 Información: AHORRO A LA VISTA Numero Cuenta **Estado: Activa** 

Ahorro a la Vista

## • Aquí podrás visualizar la información de tu ahorro a la vista. Donde dice "**Código de producto"** es tu número de cuenta de ahorros, el cual debes informar

- para que te puedan enviar dinero.
- visualizaría así:

Información Monto máximo: 30 millones de pesos por día Monto personalizado: consúltelo en la opción Horario: cada banco ejecuta la operación de

Producto ori

Banco des

Producto des

Valor a transf

Descrip

Información adici

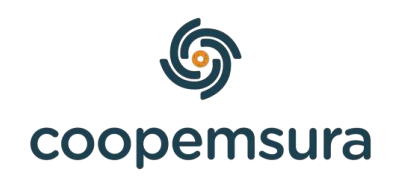

• Ten presente que es una transferencia interbancaria, por lo tanto, la persona deberá inscribir primero tu cuenta en su banco. Una vez la persona lo realice, se

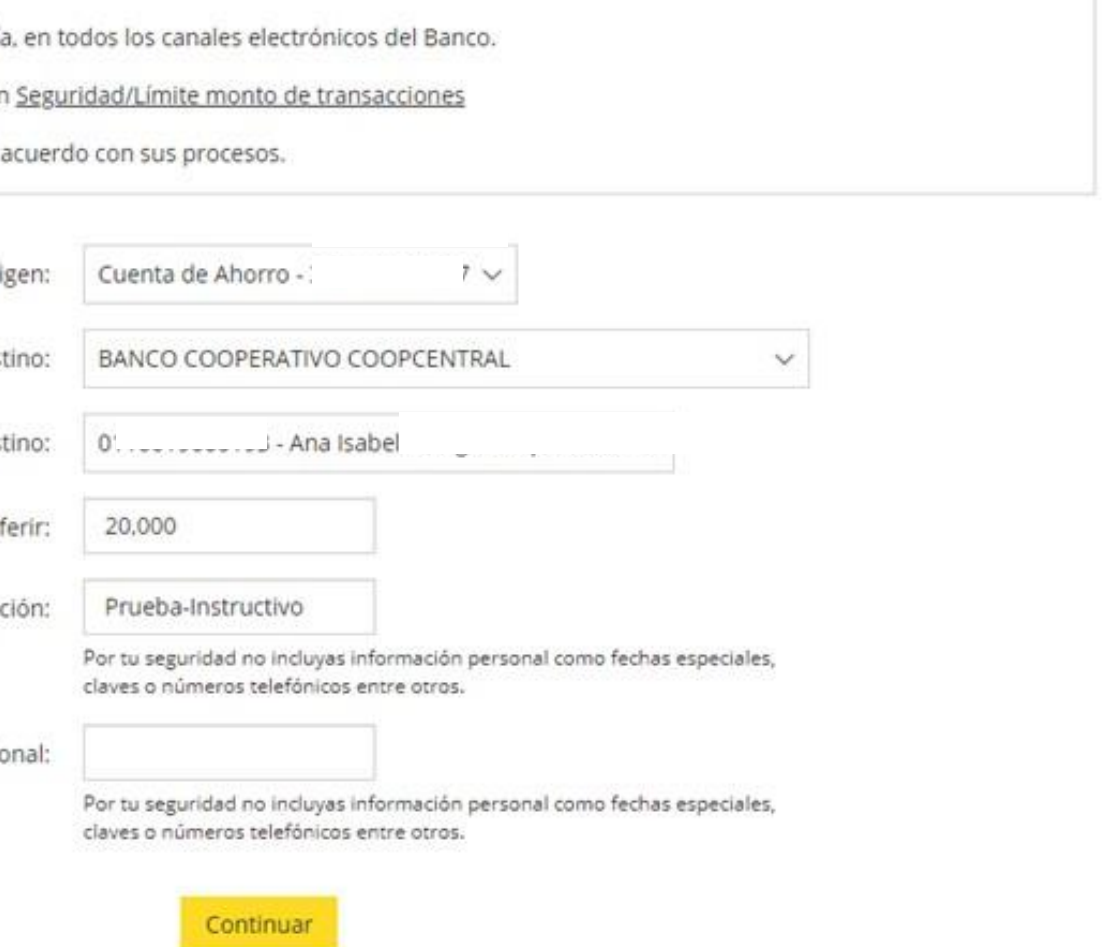

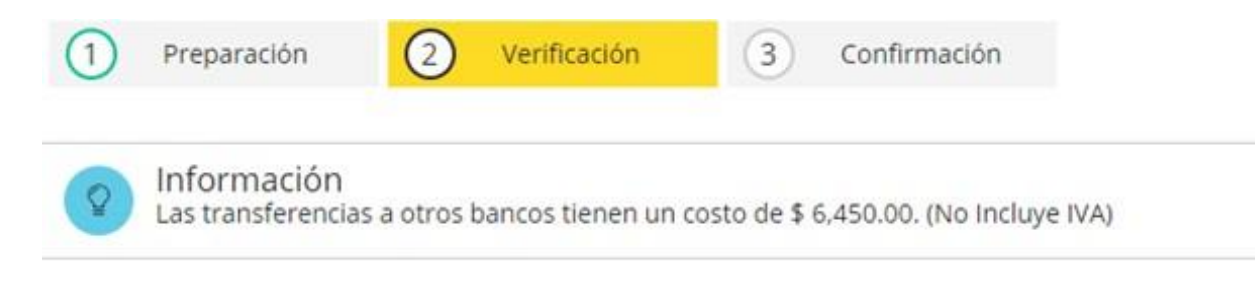

Las transferencias que se realicen en días hábiles hasta las 5:00 PM serán aplicadas el mismo día; después de esta hora el abono se realizará de acuerdo a las políticas del banco que recibe la transferencia.

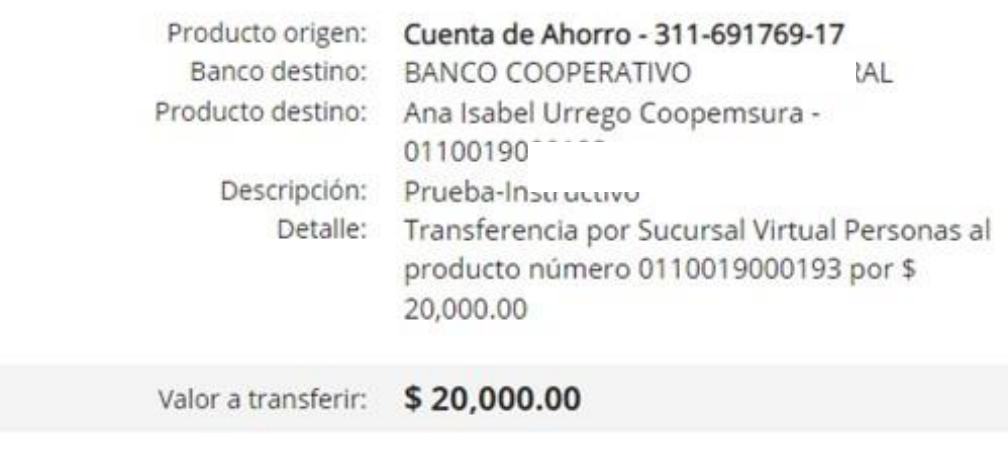

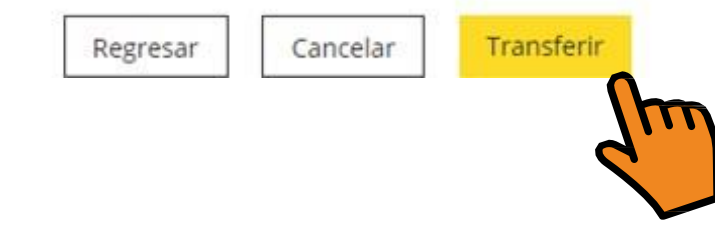

• Debes tener en cuenta que los horarios y costos El dinero llegará directamente a tu ahorro a la  $\bullet$ 

de las transferencias interbancarias, dependen de cada entidad financiera. vista, cuando sea efectivo el banco te enviará un correo electrónico de confirmación.

Recepción Transferencia Interbancaria D Recibidos x

Notificaciones Red Coopcentral notificaciones@redcoopcentral.com a través de sendgrid.net para mi -

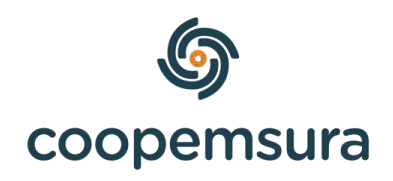

jue, 9 jun, 15:18 (hace 23 horas)  $\overrightarrow{12}$ 

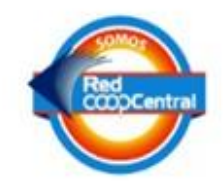

Señor (a), ANA ISABEL L

Usted ha recibido una Transferencia InterBancaria con número 237903846887096454 del Señor (a) ANA IS. à desde la BANCOLOMBIA por valor de \$20.000,00 la cual fue acreditada a la Cuenta \*\*\*\*\*\*3313 de la Entidad COOPEMSURA el día 09 junio 2022 a las 03:18:11 p.m..

### Envía dinero solo con el número celular y recibe al instante y

sin costo

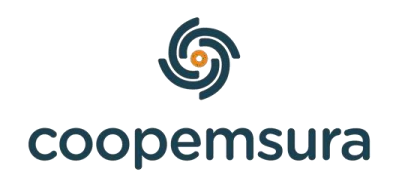

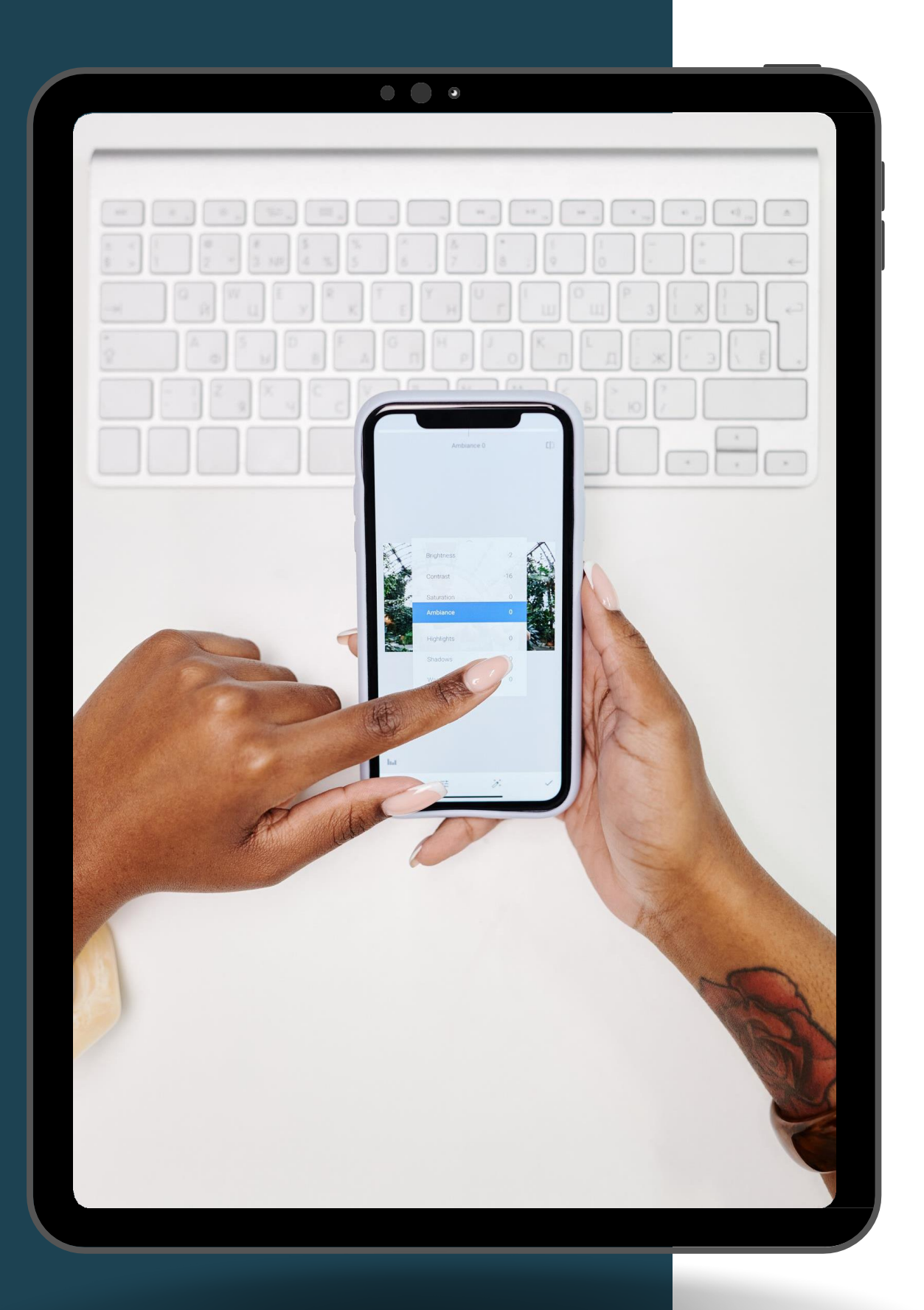

# **TRANSFIYA**

Ingresa al portal transaccional y sigue los siguientes pasos:

1. Selecciona en el menú, Pagos y transferencias y después en Transfiya, le das clic en Enviar.**.**

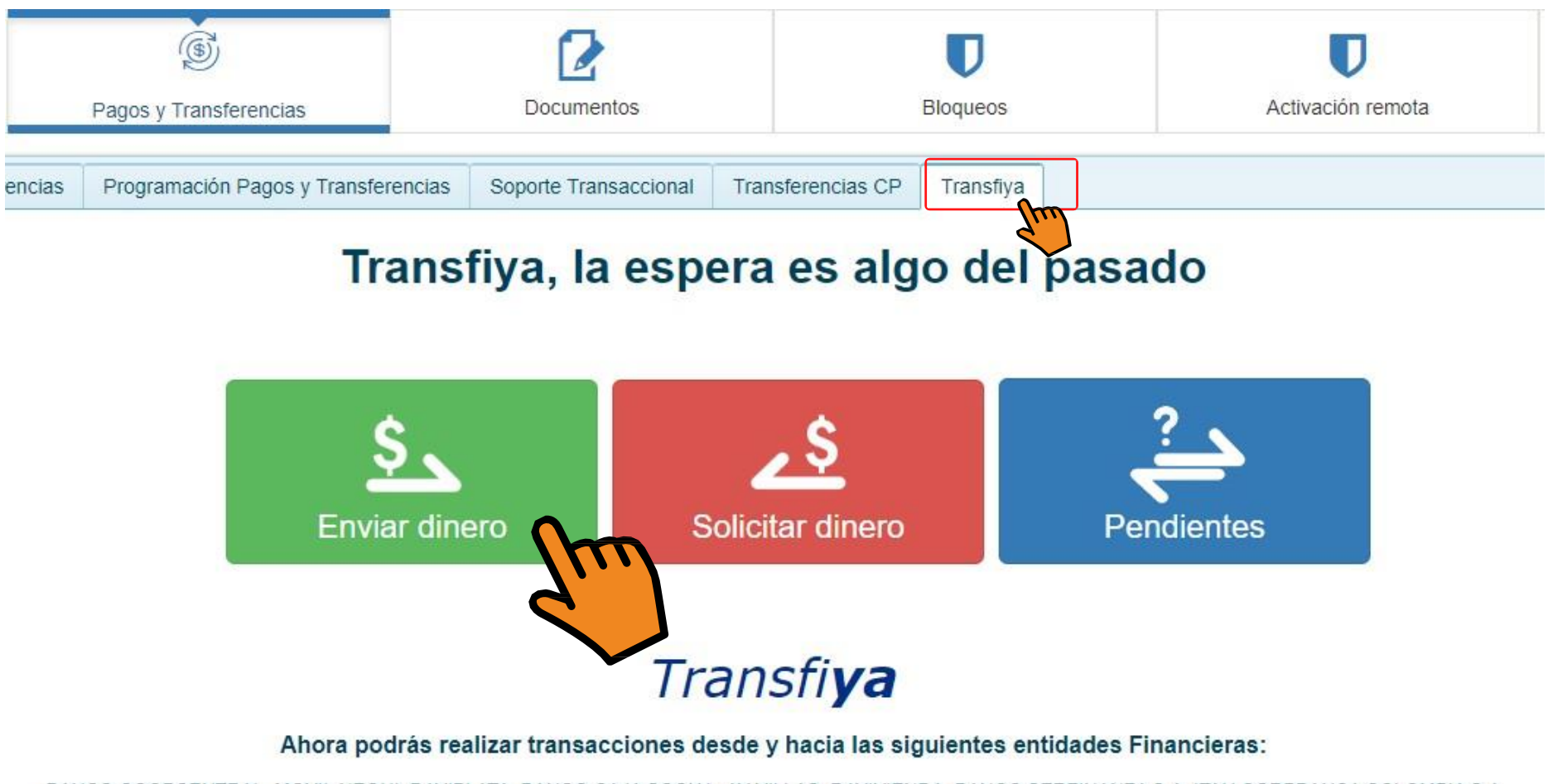

BANCO COOPCENTRAL, MOVII, NEQUI, DAVIPLATA, BANCO CAJA SOCIAL, AV VILLAS, DAVIVIENDA, BANCO SERFINANZA S.A. ITAU CORPBANCA COLOMBIA S.A

2. Escribe el numero celular de la persona a donde deseas enviar el dinero, si es para ti mismo, pones tu numero celular, después le das clic en continuar

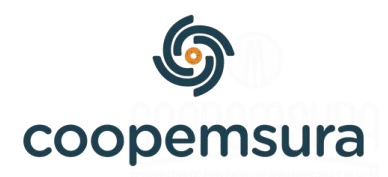

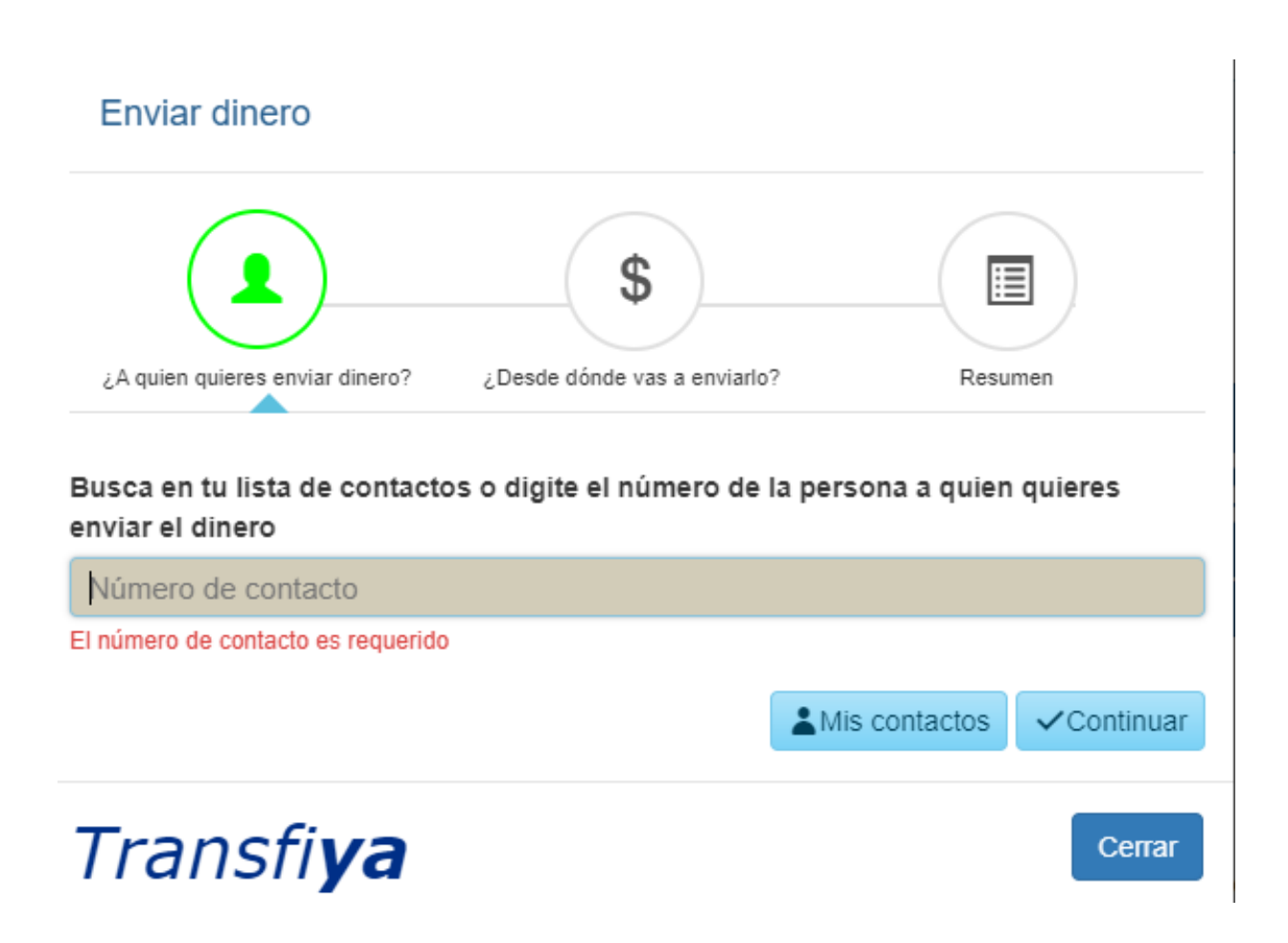

3. Selecciona la cuenta del ahorro y escribe que deseas enviar junto con el concepto.

4. Revisa que la información esté bien y dale clic en enviar dinero, debes de ingresar el código de seguridad

5. La persona tendrá 24 horas para aceptar el dinero en la cuenta que desee, es decir, no llega automáticamente. Para aceptar el dinero deberá seguir las instrucciones de la pagina siguiente

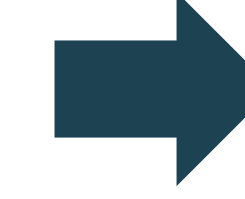

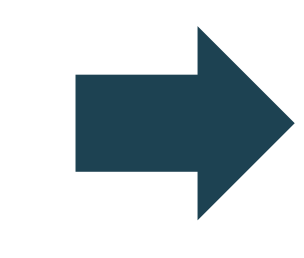

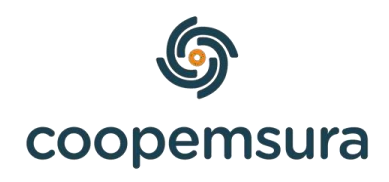

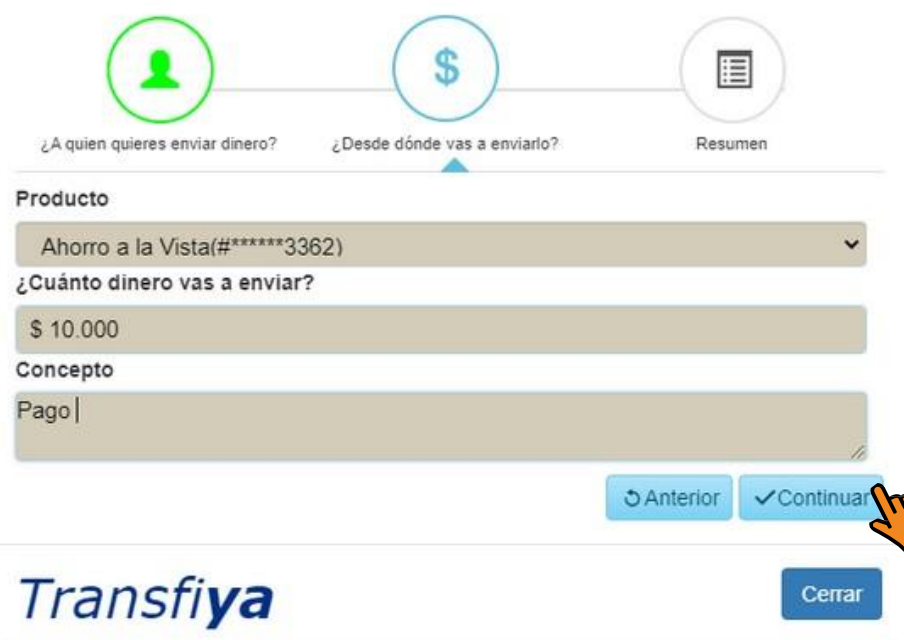

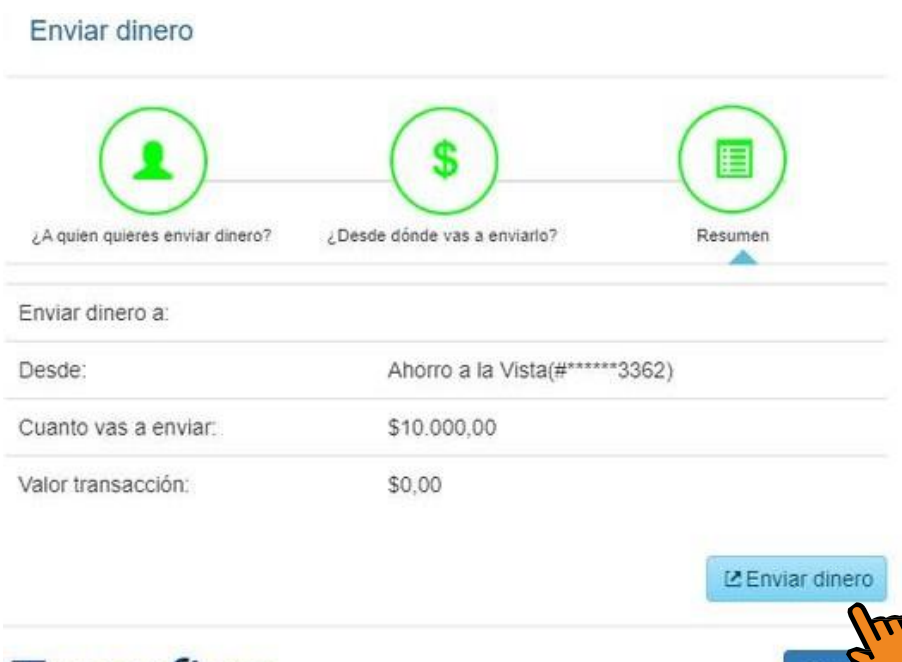

Transfiya

### Podrás aceptar el dinero en las siguientes entidades bancarias:

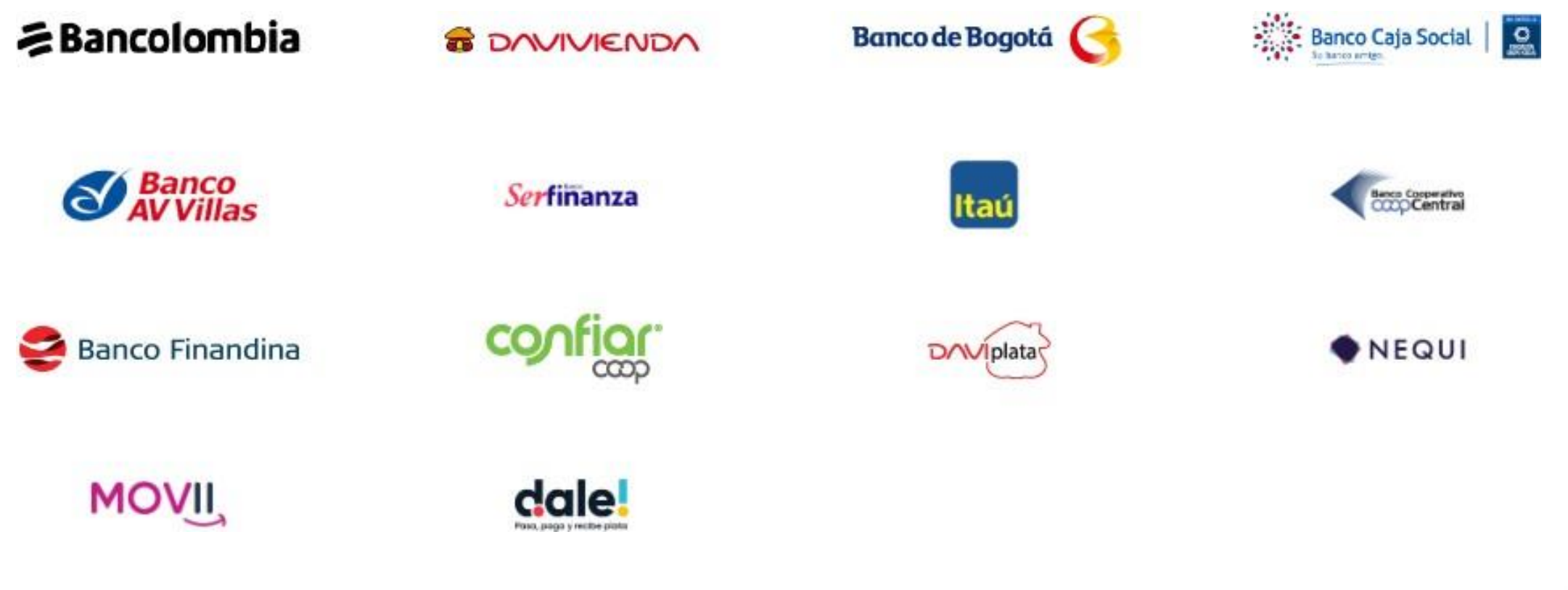

### Link: [https://www.tíansfiya.com.co/home](https://www.transfiya.com.co/home)

Cuando selecciones el banco podrás ver tutoriales de como inscribir la cuenta o como recibir, para Bancolombia primero debes de inscribir la cuenta y después ver el tutorial de como recibirlo.

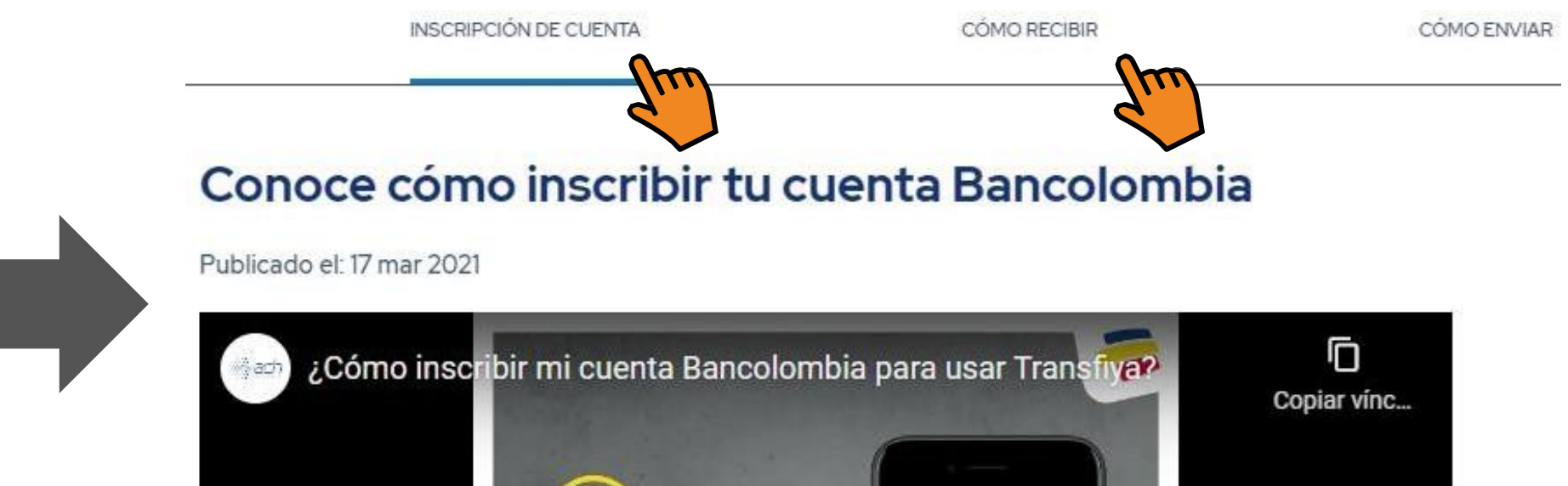

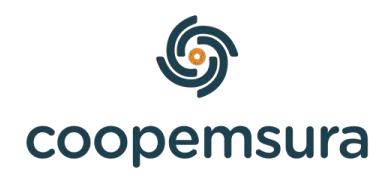

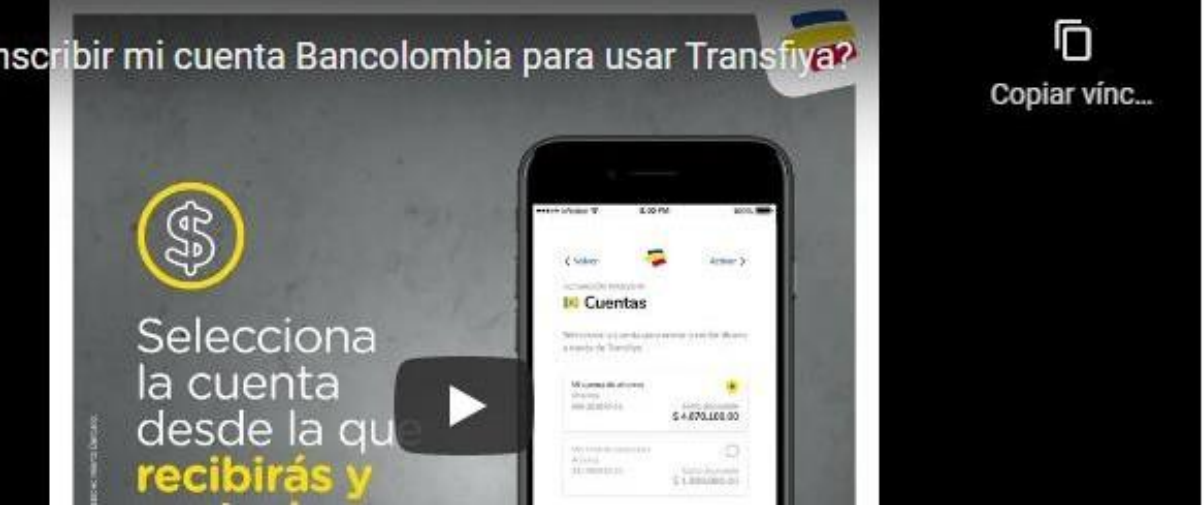

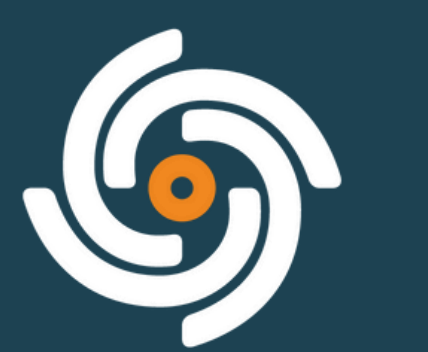

## coopemsura

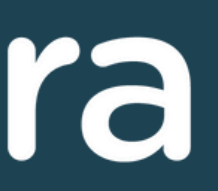